## **Appareil photo numérique Kodak EasyShare CX7300**

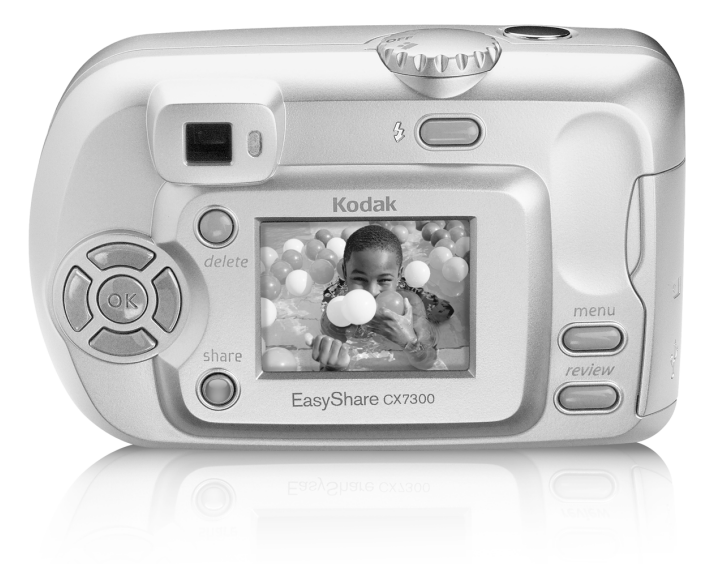

## **Guide d'utilisation**

#### [www.kodak.com](http://www.kodak.com)

Des didacticiels interactifs vous sont proposés sur le site Web à l'adresse suivante : [www.kodak.com/go/howto](http://www.kodak.com/go/howto)

Pour de l'aide sur l'utilisation de votre appareil photo, rendez-vous sur le site Web à l'adresse suivante : [www.kodak.com/go/cx7300support](http://www.kodak.com/go/cx7300support)

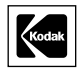

Eastman Kodak Company 343 State Street Rochester, New York 14650 - États-Unis © Eastman Kodak Company, 2004 Toutes les images d'écran sont fictives. Kodak et EasyShare sont des marques d'Eastman Kodak Company. Le logo SD est une marque utilisée sous licence par Eastman Kodak Company. Réf. 6B8857\_fr

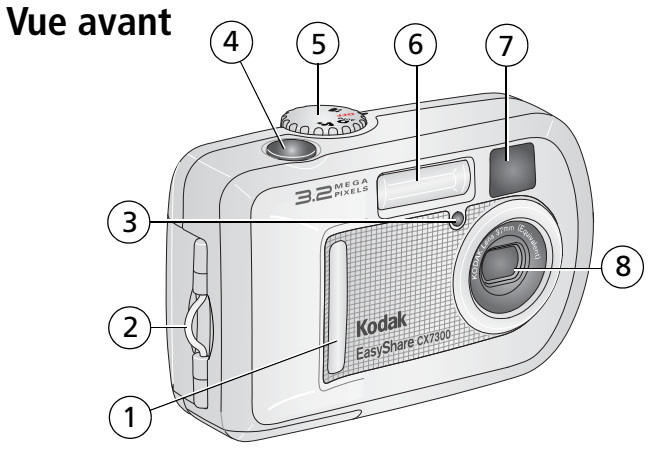

- <span id="page-2-5"></span><span id="page-2-3"></span><span id="page-2-0"></span>
- <span id="page-2-7"></span><span id="page-2-6"></span><span id="page-2-2"></span>2 Point d'attache de la dragonne 6 Flash
- 3 Témoin Retardateur/Vidéo 7 Objectif du viseur
- <span id="page-2-4"></span><span id="page-2-1"></span>4 Bouton d'obturateur 8 Objectif
- 1 Poignée 5 Cadran de sélection de mode/Alimentation
	-
	-
	-

### **Vue arrière**

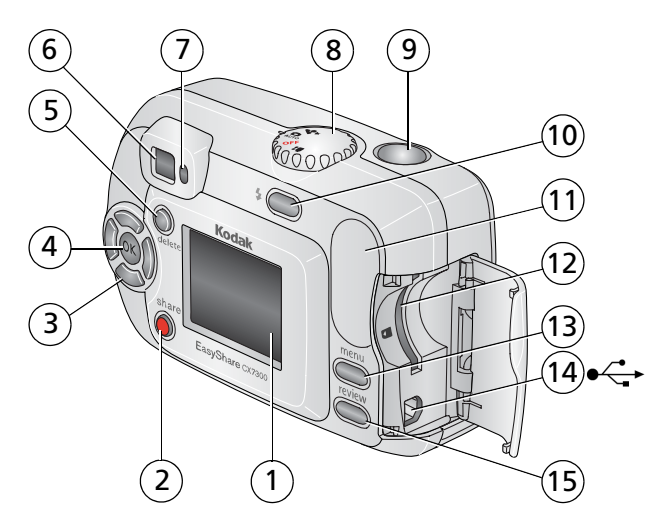

- Écran de l'appareil photo (écran à cristaux liquides)
- Bouton Share (Partager) 10 Bouton Flash/État
- <span id="page-3-3"></span>3 Flèches directionnelles (4) 11 Poignée  $4/|=$   $-/-$
- <span id="page-3-6"></span>
- Bouton Delete (Supprimer) 13 Bouton Menu
- <span id="page-3-1"></span>
- 
- <span id="page-3-0"></span> Cadran de sélection de mode/Alimentation
- <span id="page-3-8"></span>Bouton d'obturateur
- <span id="page-3-11"></span><span id="page-3-4"></span>
- <span id="page-3-10"></span><span id="page-3-9"></span><span id="page-3-7"></span><span id="page-3-5"></span><span id="page-3-2"></span>
- Bouton OK 12 Logement pour carte SD/MMC **en option**
	-
- <span id="page-3-12"></span>6 Viseur 14 Port USB (universal serial bus)  $\leftarrow$
- Témoin appareil prêt 15 Bouton Review (Visualisation)

## **Vues de dessus et de dessous**

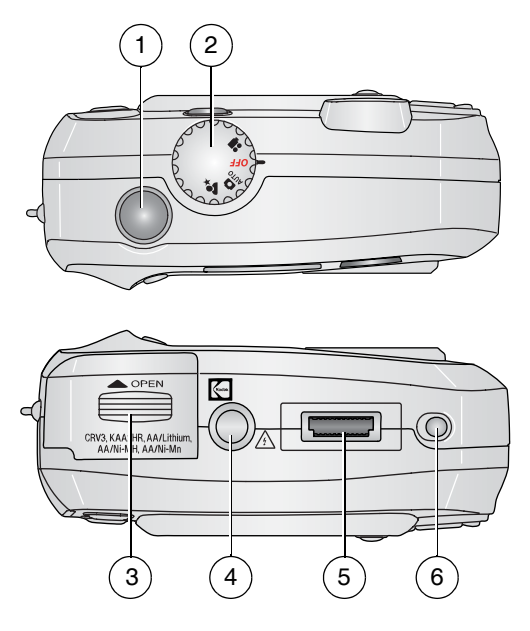

- <span id="page-4-1"></span>
- <span id="page-4-2"></span><span id="page-4-0"></span> 2 Cadran de sélection de mode/Alimentation

#### **Vue de dessus Vue de dessous**

- 1 Bouton d'obturateur 3 Compartiment de la pile
	- 4 Fixation trépied/repère pour station
	- 5 Connecteur de la station
	- 6 Repère pour station

## **Table des matières 1**

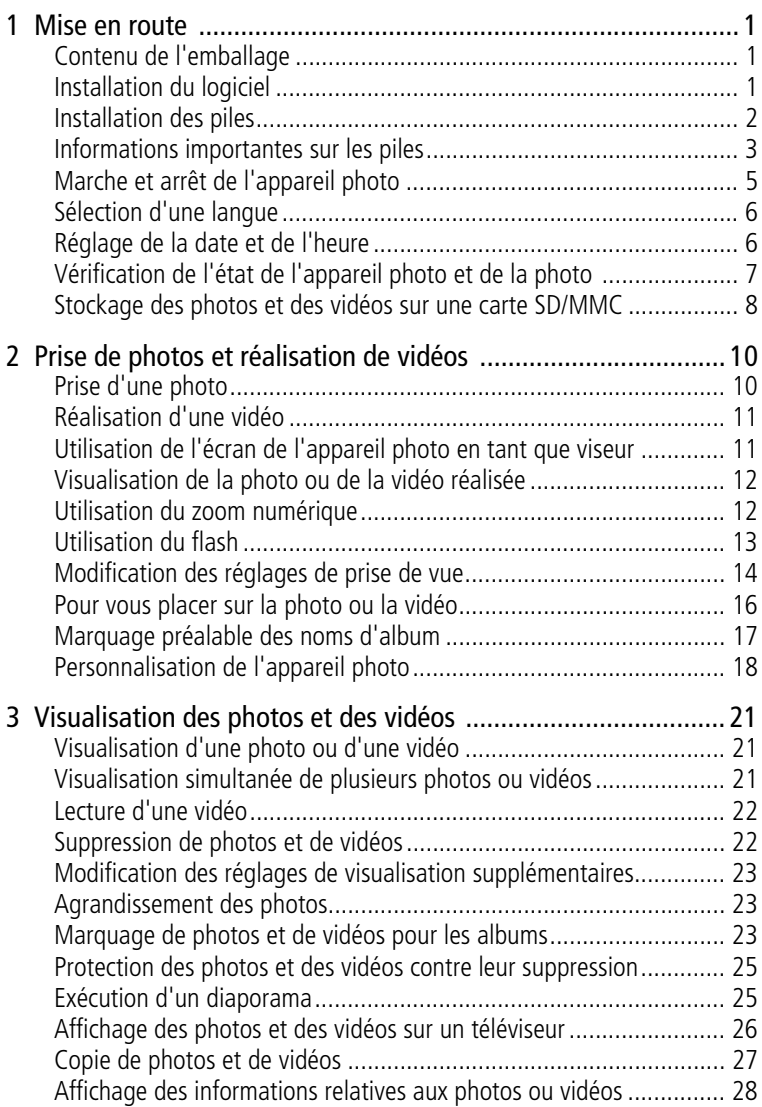

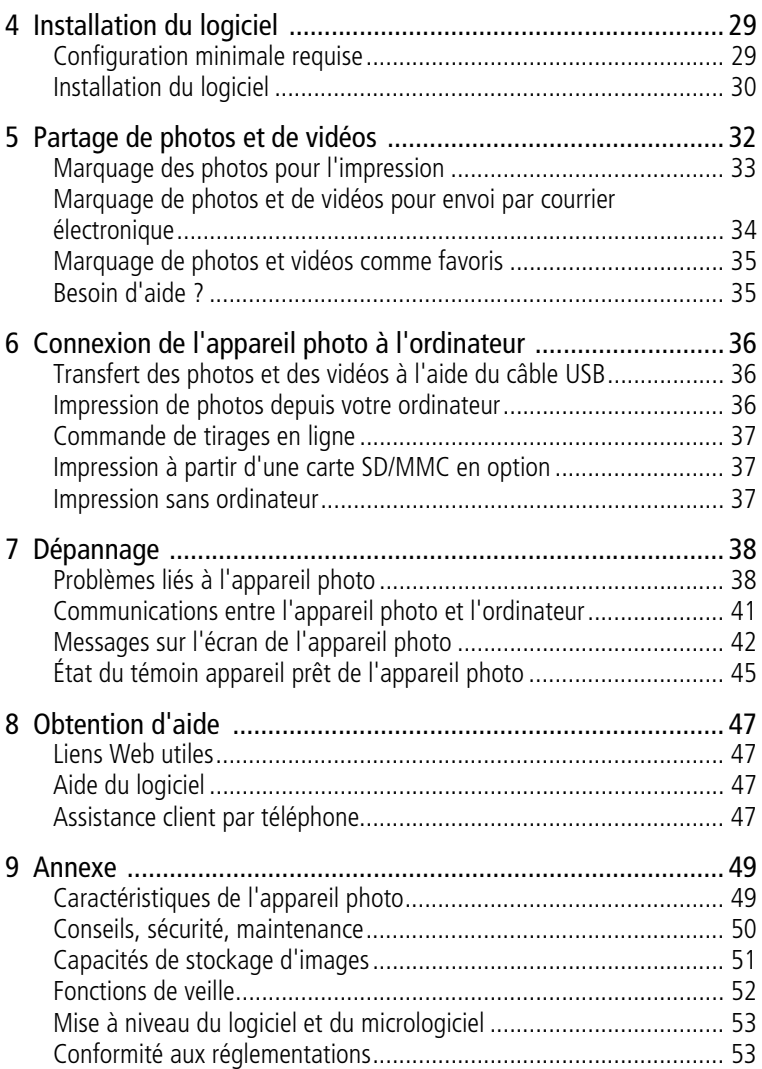

<span id="page-7-0"></span>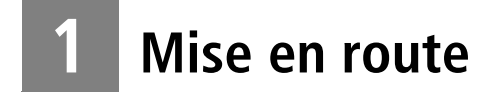

## <span id="page-7-3"></span><span id="page-7-1"></span>**Contenu de l'emballage**

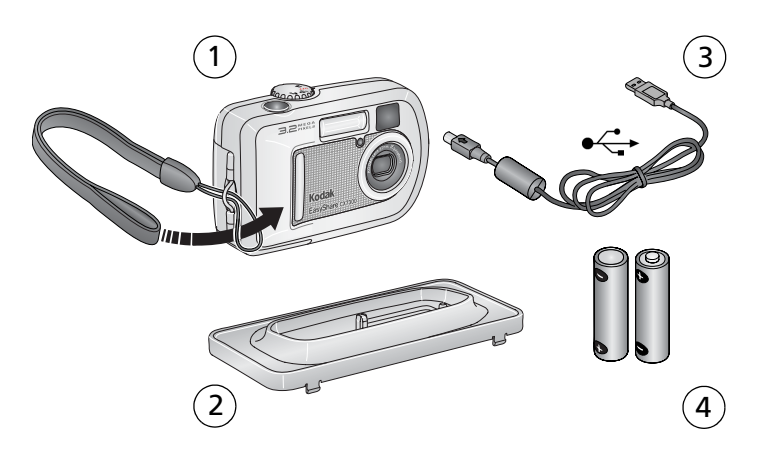

- 1 Appareil photo et dragonne 3 Câble USB  $\leftarrow$
- 
- 2 Logement d'insertion personnalisé (pour station d'accueil ou station d'impression Kodak EasyShare compatibles)
- 4 2 piles AA de démarrage non rechargeables

**Non illustré :** kit de démarrage comprenant le Guide d'utilisation, le guide Commencez ici ! et le CD du logiciel Kodak EasyShare (dans certains pays, le Guide d'utilisation est livré sur CD. Le contenu peut être modifié sans préavis).

## <span id="page-7-2"></span>**Installation du logiciel**

IMPORTANT : *installez le logiciel Kodak EasyShare à partir du CD correspondant avant de connecter l'appareil photo à l'ordinateur. Si vous ne procédez pas ainsi, le logiciel risque de ne pas se charger correctement. Consultez le chapitre [Installation du logiciel, page](#page-35-0) 29 ou le guide Commencez ici ! fourni avec l'appareil photo.*

## <span id="page-8-0"></span>**Installation des piles**

Deux piles AA de démarrage non rechargeables sont fournies avec votre appareil photo. Pour plus d'informations sur les types de piles autorisés et sur le prolongement de leur autonomie, voir [page](#page-9-1) 3.

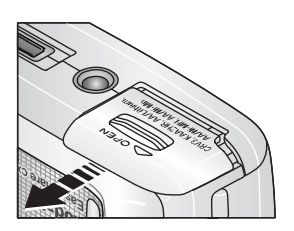

AA

- <span id="page-8-1"></span>**1** Veillez à ce que le cadran de sélection de mode soit désactivé (voir [page](#page-11-1) 5).
- **2** Faites glisser le couvercle du compartiment à pile sur la face inférieure de l'appareil photo et ouvrez-le en le soulevant.
- **3** Installez les piles comme illustré.
- **4** Fermez le compartiment de la pile.

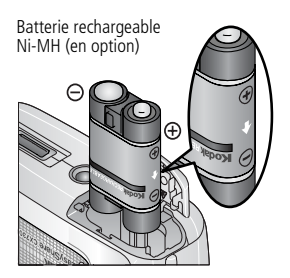

<span id="page-8-2"></span>Si vous avez acheté une batterie rechargeable Ni-MH Kodak EasyShare (également fournie avec la station d'accueil ou d'impression Kodak EasyShare), insérez-la comme illustré.

CRV3 (en option)

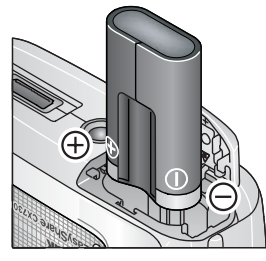

<span id="page-9-4"></span><span id="page-9-3"></span>Si vous avez acheté une pile au lithium CRV3 Kodak (en option), insérez-la comme illustré.

## <span id="page-9-1"></span><span id="page-9-0"></span>**Informations importantes sur les piles**

### **Mesures de sécurité et manipulation des piles**

- Ne mettez pas les piles en contact avec des objets métalliques (y compris des pièces de monnaie) ; elles pourraient chauffer, fuir, se décharger ou provoquer un court-circuit.
- Pour obtenir des informations sur la mise au rebut de la batterie rechargeable, visitez le site Web de l'organisme Rechargeable Battery Recycling Corporation, à l'adresse suivante : [www.rbrc.com](http://www.rbrc.com).

### <span id="page-9-2"></span>**Types de pile de remplacement/Autonomie des piles Kodak**

Votre appareil photo utilise les types de piles suivants ; l'autonomie réelle des piles dépend des conditions d'utilisation.

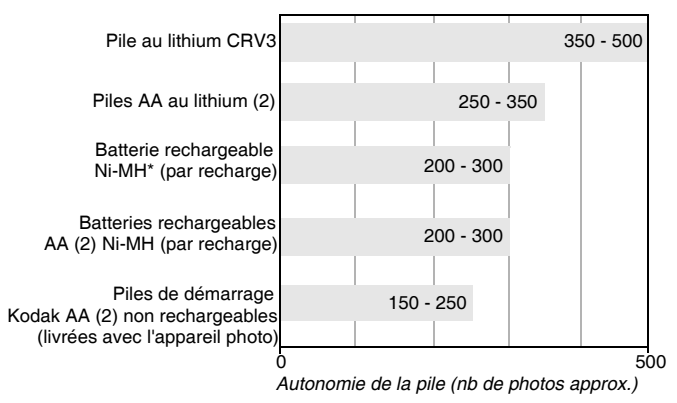

\* fournie avec la station d'accueil et la station d'impression Kodak EasyShare

<span id="page-10-1"></span>**Il est déconseillé d'utiliser des piles alcalines**. Pour que vos piles aient une durée d'utilisation acceptable et que l'appareil photo offre une bonne autonomie, utilisez les piles de remplacement répertoriées ci-dessus.

### <span id="page-10-2"></span><span id="page-10-0"></span>**Prolongement de l'autonomie de la pile**

- Limitez les opérations suivantes, qui favorisent l'usure de la pile :
	- Visualisation des photos sur l'écran de l'appareil (voir [page](#page-27-0) 21)
	- Utilisation de l'écran de l'appareil photo comme viseur (voir [page](#page-17-1) 11)
	- Utilisation excessive du flash
- Visitez le site [www.kodak.com/go/cx7300accessories](http://www.kodak.com/go/cx7300accessories) pour :

**Station d'accueil Kodak EasyShare —** Alimente votre appareil photo, permet de transférer des photos vers l'ordinateur et de recharger la batterie rechargeable Ni-MH Kodak EasyShare fournie.

**Station d'impression Kodak EasyShare —** Alimente votre appareil photo, permet de réaliser des tirages 10 x 15 cm (4 x 6 po.) avec ou sans ordinateur, de transférer des photos et de recharger la batterie rechargeable Ni-MH Kodak EasyShare fournie.

- La présence de poussière sur les contacts des piles peut réduire leur autonomie. Essuyez les contacts avec un chiffon propre et sec avant d'insérer les piles.
- **EXECTE:** Les piles fonctionnent moins bien à des températures inférieures à 5 °C. Ayez toujours sur vous des piles de rechange lorsque vous utilisez l'appareil par temps froid et gardez-les au chaud. Ne jetez pas des piles froides qui ne fonctionnent plus ; vous pourrez les réutiliser une fois qu'elles seront ramenées à température ambiante.

Pour plus d'informations sur les piles, visitez le site Web à l'adresse suivante : [www.kodak.com/global/en/service/batteries/batteryUsage.jhtml.](http://www.kodak.com/global/en/service/batteries/batteryUsage.jhtml)

## <span id="page-11-1"></span><span id="page-11-0"></span>**Marche et arrêt de l'appareil photo**

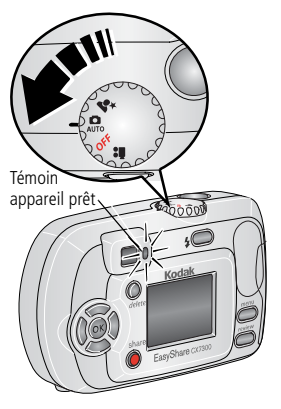

■ Placez le cadran de sélection de mode sur une position autre qu'Off (Arrêt).

<span id="page-11-2"></span>*Le témoin appareil prêt est vert clignotant pendant que l'appareil photo effectue une vérification automatique, puis reste vert lorsque l'appareil est prêt.*

■ Pour éteindre l'appareil photo, positionnez le cadran de sélection de mode sur Off.

<span id="page-11-3"></span>*L'appareil photo termine toutes les opérations en cours.* 

### **Modification de l'affichage**

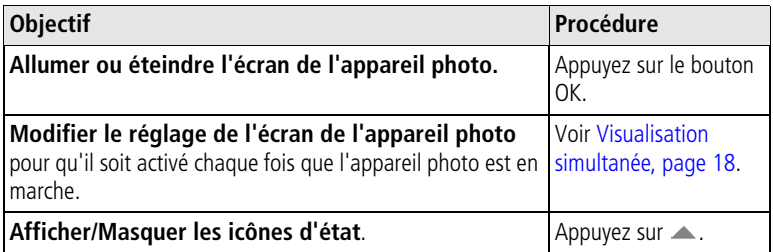

## <span id="page-12-4"></span><span id="page-12-0"></span>**Sélection d'une langue**

### **Sélection initiale d'une langue**

L'écran Langue s'affiche la première fois que vous mettez l'appareil photo en marche.

**Appuyez sur**  $\rightarrow \rightarrow$  **pour mettre une langue en surbrillance, puis appuyez** sur le bouton OK.

*L'écran Déf. date/heure s'affiche dans la langue sélectionnée (voir la section [Réglage initial de la date et de l'heure](#page-12-2)).*

### **Sélection d'une langue à tout moment**

- **1** Dans n'importe quel mode, appuyez sur le bouton Menu.
- **2** Appuyez sur  $\leq$  pour mettre l'option Menu Configuration  $\equiv$  en surbrillance, puis appuyez sur le bouton OK.
- **3** Mettez l'option Langue **et als de la surbrillance**, puis appuyez sur le bouton OK.
- **4** Mettez une langue en surbrillance, puis appuyez sur le bouton OK.
- **5** Appuyez sur le bouton Menu pour quitter le menu.

<span id="page-12-3"></span>*Le texte des écrans s'affiche dans la langue sélectionnée.*

## <span id="page-12-1"></span>**Réglage de la date et de l'heure**

## <span id="page-12-2"></span>**Réglage initial de la date et de l'heure**

Le message *La date et l'heure ont été réinitialisées* s'affiche après l'écran Langue la première fois que vous mettez l'appareil photo en marche. Il apparaît également si vous retirez les piles pendant un certain temps.

**1** L'option DÉF. DATE/HEURE est mise en surbrillance. Appuyez sur le bouton OK.

Vous pouvez aussi sélectionner ANNULER pour régler la date et l'heure ultérieurement.

**2** Passez à l'étape 4 ci-dessous, [Réglage de la date et de l'heure à tout](#page-13-1)  [moment.](#page-13-1)

### <span id="page-13-1"></span>**Réglage de la date et de l'heure à tout moment**

- **1** Dans n'importe quel mode, appuyez sur le bouton Menu.
- **2** Appuyez sur  $\rightarrow$  pour mettre l'option Menu Configuration  $\equiv$  en surbrillance, puis appuyez sur le bouton OK.
- **3** Mettez l'option Date et heure en surbrillance, puis appuyez sur le bouton OK.
- **4** Appuyez sur  $\rightarrow$  pour modifier la date et l'heure. Appuyez sur  $\rightarrow$ pour passer au réglage suivant.
- **5** Quand vous avez terminé, appuyez sur le bouton OK.
- **6** Appuyez sur le bouton Menu pour quitter le menu.
- REMARQUE : selon votre système d'exploitation, le logiciel Kodak EasyShare peut mettre à jour l'horloge de l'appareil photo lorsque vous connectez ce dernier. Pour plus d'informations, consultez l'aide du logiciel Kodak EasyShare.

## <span id="page-13-2"></span><span id="page-13-0"></span>**Vérification de l'état de l'appareil photo et de la photo**

Les icônes qui s'affichent sur l'écran de l'appareil photo indiquent les réglages de l'appareil et de la photo actifs. Si  $\bigoplus$  s'affiche dans la zone d'état, appuyez sur le bouton Flash/État pour afficher les réglages supplémentaires. Appuyez sur **e** pour afficher/masquer les icônes d'état.

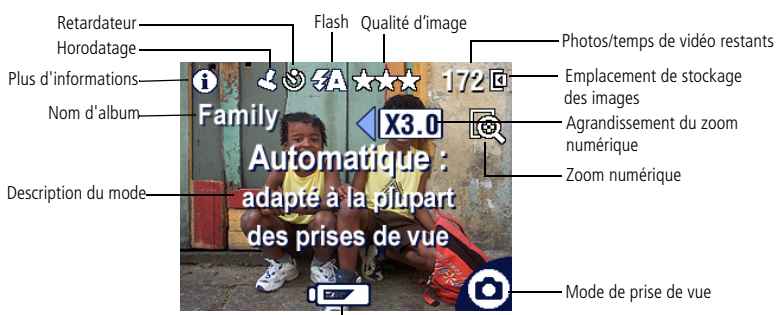

## **Écrans de prises de vue/vidéo**

Pile faible (clignotant = épuisée)

### <span id="page-14-2"></span>**Écran de visualisation**

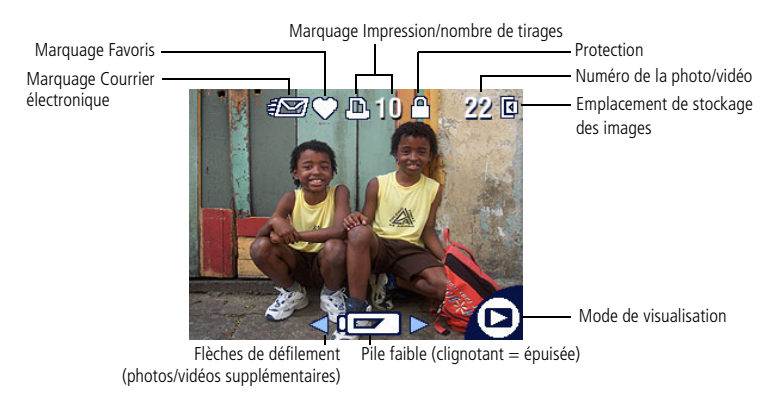

## <span id="page-14-1"></span><span id="page-14-0"></span>**Stockage des photos et des vidéos sur une carte SD/MMC**

Votre appareil photo dispose de 16 Mo de mémoire interne. Vous pouvez également vous procurer des cartes SD/MMC amovibles et réutilisables en option pour stocker vos photos et vos vidéos. Vous pouvez vous procurer de nombreux accessoires Kodak (dont cette carte) auprès d'un distributeur de produits Kodak. Visitez le site Web à l'adresse suivante : [www.kodak.com/go/cx7300accessories](http://www.kodak.com/go/cx7300accessories).

### **ATTENTION :**

**N'insérez pas la carte autrement que comme expliqué ci-dessous. Si elle est n'est pas installée correctement, vous ne pourrez pas fermer le volet ; ne forcez pas, sous peine d'endommager l'appareil photo ou la carte. N'insérez pas ni ne retirez la carte lorsque le témoin appareil prêt vert clignote ; vous risqueriez d'endommager vos photos, la carte ou l'appareil photo.**

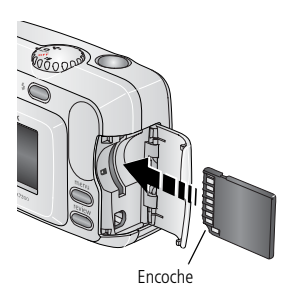

Pour insérer une carte SD/MMC :

- **1** Éteignez l'appareil photo.
- **2** Ouvrez le volet de la carte.
- **3** Orientez la carte comme indiqué.
- **4** Insérez la carte dans son logement en la poussant légèrement de façon à assurer le bon contact du connecteur.
- **5** Refermez le volet.

Pour retirer la carte, éteignez l'appareil photo, ouvrez le volet et sortez la carte.

Pour définir l'emplacement de stockage des images, voir [page](#page-22-1) 16. Pour plus d'informations sur les capacités de stockage des cartes SD/MMC, voir [Capacités de stockage d'images, page](#page-57-0) 51.

## <span id="page-16-0"></span>**2 Prise de photos et réalisation de vidéos**

Vous pouvez prendre des photos ou réaliser des vidéos dès que l'appareil est en marche, même si vous êtes en mode de visualisation, de partage ou de configuration.

## <span id="page-16-3"></span><span id="page-16-1"></span>**Prise d'une photo**

<span id="page-16-4"></span><span id="page-16-2"></span>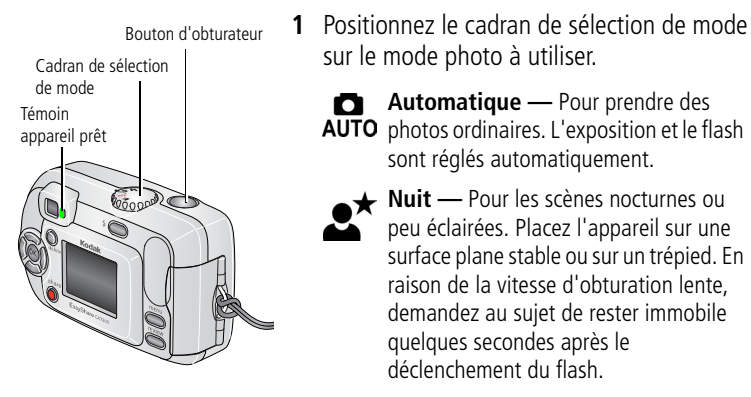

- **2** Cadrez le sujet à l'aide du viseur ou de l'écran de l'appareil (appuyez sur le bouton OK pour activer l'écran de l'appareil. Voir [page](#page-17-2) 11).
- **3** Appuyez sur le bouton d'obturateur pour enregistrer la photo.

Lorsque le témoin appareil prêt devient vert clignotant, la photo est en cours *d'enregistrement ; vous pouvez continuer à prendre des photos. Lorsque le témoin est rouge, attendez qu'il passe au vert.*

## <span id="page-17-3"></span><span id="page-17-0"></span>**Réalisation d'une vidéo**

- **1** Positionnez le cadran de sélection de mode sur Vidéo .
- **2** Cadrez le sujet à l'aide du viseur ou de l'écran de l'appareil
- **3** Appuyez sur le bouton d'obturateur, puis relâchez-le. Pour arrêter l'enregistrement, appuyez de nouveau sur le bouton d'obturateur.

REMARQUE :

- Vous pouvez également appuyer sur le bouton d'obturateur **et le maintenir enfoncé** pendant plus de deux secondes pour procéder à l'enregistrement. Pour arrêter l'enregistrement, relâchez le bouton d'obturateur.
- Vous ne pouvez pas enregistrer de séquences audio avec l'appareil photo.
- L'enregistrement s'arrête dès que l'espace de stockage est saturé (voir la section [Capacité de stockage de vidéos, page](#page-58-1) 52).

## <span id="page-17-2"></span><span id="page-17-1"></span>**Utilisation de l'écran de l'appareil photo en tant que viseur**

IMPORTANT : *la fonction de visualisation simultanée peut entraîner un déchargement rapide de la pile ; utilisez-la avec parcimonie.*

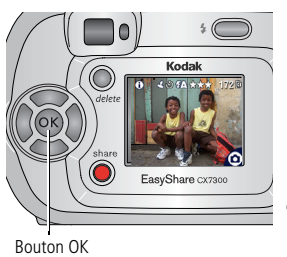

- <span id="page-17-4"></span>**1** Placez le cadran de sélection de mode sur l'un des modes photo.
- **2** Appuyez sur le bouton OK pour activer l'écran de l'appareil.
- **3** Cadrez le sujet dans l'écran de l'appareil.
- **4** Appuyez sur le bouton d'obturateur pour enregistrer la photo.
- **5** Appuyez sur le bouton OK pour désactiver l'écran de l'appareil.

Pour que l'écran de l'appareil s'allume dès que l'appareil photo est en marche, voir [Visualisation simultanée, page](#page-24-2) 18.

## <span id="page-18-2"></span><span id="page-18-0"></span>**Visualisation de la photo ou de la vidéo réalisée**

Lorsque vous prenez une photo ou réalisez une vidéo, l'écran de l'appareil l'affiche pendant environ 5 secondes. Pendant ces quelques secondes, vous pouvez :

- Visualiser : si vous ne faites rien, la photo/vidéo est enregistrée.
- Lire (séquence vidéo) : appuyez sur le bouton OK pour diffuser la vidéo.
- **Partager** : appuyez sur le bouton Share (Partager) pour marquer une photo/vidéo afin de l'envoyer par courrier électronique, de la classer dans le dossier Favoris ou de l'imprimer (voir [page](#page-38-0) 32).
- **Supprimer** : appuyez sur le bouton Delete (Supprimer) lorsque la photo/vidéo et le symbole  $\frac{1}{10}$  s'affichent. Suivez les instructions à l'écran pour supprimer la photo.

## <span id="page-18-3"></span><span id="page-18-1"></span>**Utilisation du zoom numérique**

Dans tous les modes photo, le zoom numérique vous permet d'agrandir jusqu'à trois fois le sujet de votre photo.

IMPORTANT : *la qualité d'impression de l'image risque d'être amoindrie lorsque vous utilisez le zoom numérique.*

**1** Appuyez sur le bouton OK pour activer l'écran de l'appareil photo, puis appuyez sur  $\triangleright$  pour activer le zoom numérique.

*L'écran affiche l'image agrandie, la valeur du zoom et l'icône du zoom numérique* **.**.

- **2** Appuyez sur  $\blacklozenge$  pour effectuer un zoom avant ou arrière par incréments de 0,1.
- **3** Appuyez sur le bouton d'obturateur pour enregistrer la photo.

Pour désactiver le zoom numérique, à partir du réglage le plus faible, appuyez sur  $\blacklozenge$ .

REMARQUE : vous ne pouvez pas utiliser le zoom numérique pour la vidéo.

## <span id="page-19-0"></span>**Utilisation du flash**

Utilisez le flash lorsque vous prenez des photos la nuit, en intérieur ou en extérieur par temps couvert ou dans l'ombre. Le flash est efficace entre 0,8 et 2,4 m (2,6 - 7,9 pieds). Vous pouvez modifier le réglage du flash uniquement en modes photo.

## **Réglage du flash**

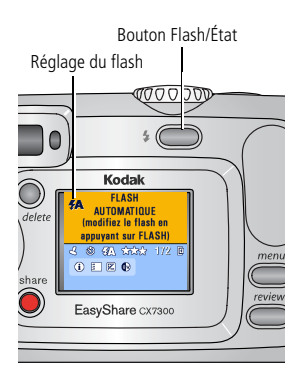

<span id="page-19-1"></span>Appuyez de façon répétée sur le bouton pour faire défiler les options du flash.

*L'icône du flash actif s'affiche dans la zone d'état de l'écran de l'appareil photo (voir [page](#page-13-0) 7).* 

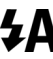

**Automatique —** Le flash s'allume en fonction des conditions d'éclairage.

**D'appoint —** Le flash s'allume systématiquement pour chaque photo, quelles que soient les conditions d'éclairage. À utiliser lorsque le sujet est dans l'ombre ou en contre-jour (lorsque le soleil se trouve derrière le sujet).

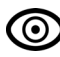

**1** Yeux rouges — Le flash s'allume une fois pour que les yeux du sujet s'y accoutument, puis s'allume de nouveau lors de la prise de la photo.

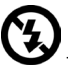

**Désactivé —** Le flash ne s'allume jamais.

REMARQUE :

- Les options Désactivé ou D'appoint passent en mode Automatique lorsque l'appareil photo est éteint.
- Lorsque la photo est prise en mode Automatique ou D'appoint, le flash s'allume deux fois : une fois pour régler l'exposition et une autre fois pour prendre la photo. Lorsque la photo est prise en mode Yeux rouges, le flash s'allume trois fois : une fois pour régler l'exposition, une autre fois pour réduire l'effet yeux rouges et une dernière fois pour prendre la photo.

## <span id="page-20-2"></span><span id="page-20-0"></span>**Modification des réglages de prise de vue**

Pour obtenir les meilleurs résultats possibles avec votre appareil photo, vous pouvez en modifier les réglages :

- **1** Dans n'importe quel mode, appuyez sur le bouton Menu.
- **2** Appuyez sur  $\rightarrow \rightarrow$  pour mettre en surbrillance le réglage à modifier, puis appuyez sur le bouton OK.
- **3** Choisissez une option, puis appuyez sur le bouton OK.
- **4** Appuyez sur le bouton Menu pour quitter le menu.

<span id="page-20-3"></span><span id="page-20-1"></span>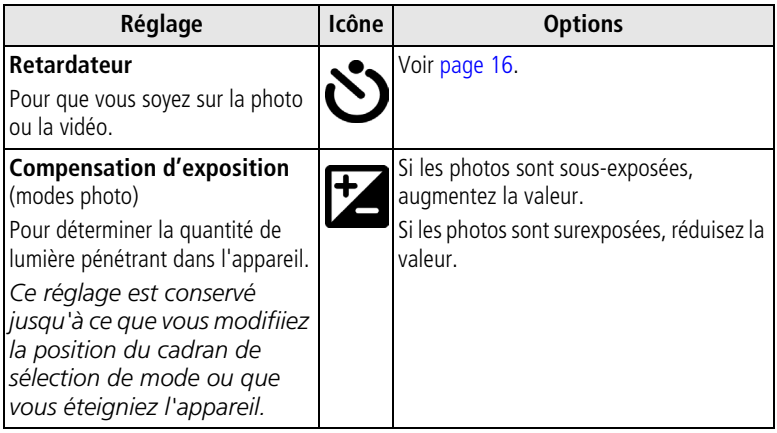

<span id="page-21-2"></span><span id="page-21-1"></span><span id="page-21-0"></span>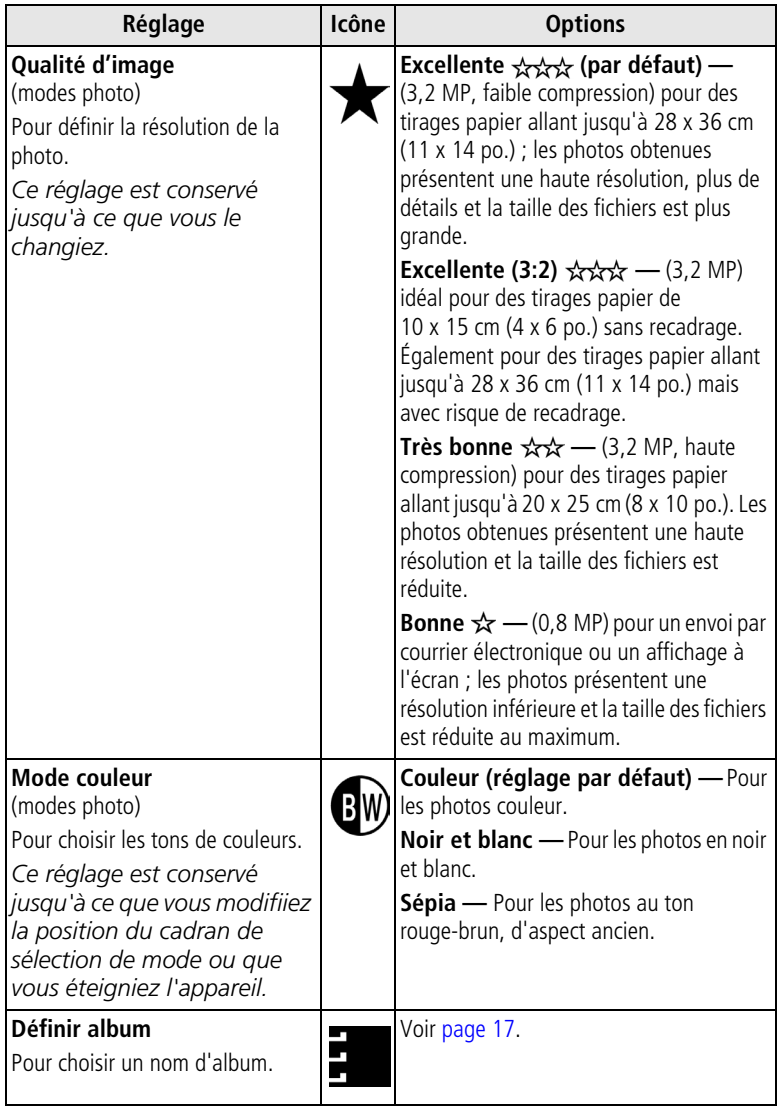

<span id="page-22-4"></span>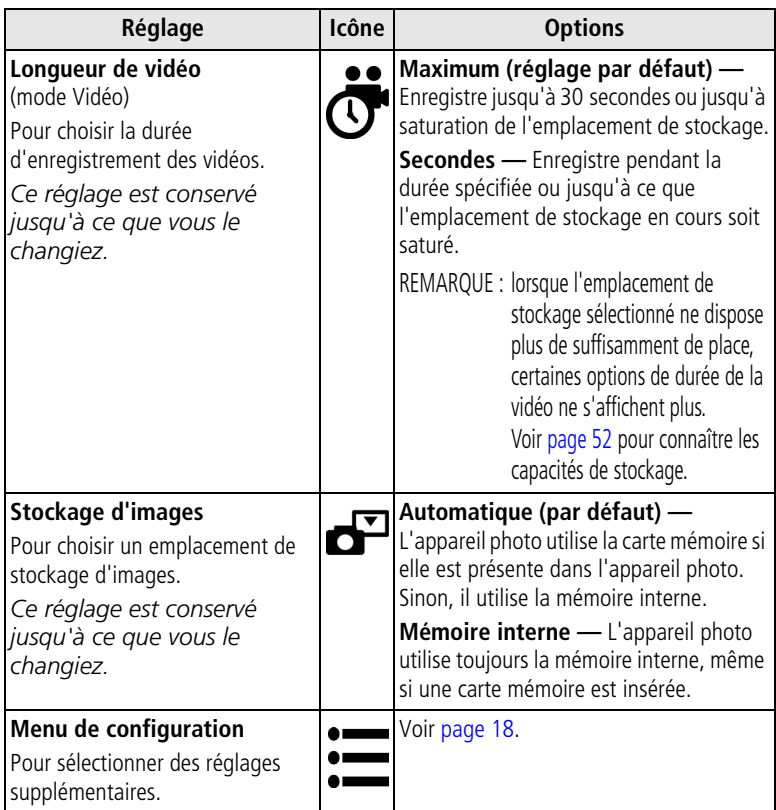

## <span id="page-22-3"></span><span id="page-22-2"></span><span id="page-22-1"></span><span id="page-22-0"></span>**Pour vous placer sur la photo ou la vidéo**

Le retardateur crée un intervalle de dix secondes entre le moment où vous appuyez sur le bouton d'obturateur et celui où la photo est prise.

- **1** Positionnez le cadran de sélection de mode sur l'un des modes photo ou sur le mode vidéo , puis appuyez sur le bouton Menu.
- **2** Appuyez sur  $\rightarrow$  pour mettre Retardateur  $\bullet$  en surbrillance, puis appuyez sur le bouton OK.
- **3** Mettez l'option Activé en surbrillance, puis appuyez sur le bouton OK.
- **4** Appuyez sur le bouton Menu pour désactiver l'écran de menus. *L'icône Retardateur s'affiche dans la zone d'état.*
- **5** Placez l'appareil sur une surface plane ou utilisez un trépied.
- **6** Cadrez la photo.

Appuyez sur le bouton d'obturateur et prenez place dans la scène.

*Le témoin du retardateur clignote lentement pendant 8 secondes, puis rapidement pendant 2 secondes, jusqu'à ce que la photo soit prise.*

<span id="page-23-2"></span>Le retardateur est désactivé une fois la photo prise ou après l'arrêt de l'appareil.

## <span id="page-23-1"></span><span id="page-23-0"></span>**Marquage préalable des noms d'album**

Utilisez la fonction Définir album (Photo ou Vidéo) pour présélectionner des noms d'album avant de prendre des photos. Toutes les photos et séquences prises par la suite seront alors marquées avec ces noms d'album.

### **Premièrement : sur votre ordinateur**

Utilisez le logiciel Kodak EasyShare, version 3.0 ou ultérieure (voir la section [Installation du logiciel, page](#page-35-0) 29), pour créer des noms d'album sur votre ordinateur, puis copiez jusqu'à 32 noms d'album dans la mémoire interne de l'appareil photo. Pour plus d'informations, consultez l'aide du logiciel Kodak EasyShare.

### **Deuxièmement : sur votre appareil photo**

- **1** Dans n'importe quel mode, appuyez sur le bouton Menu.
- **2** Appuyez sur  $\rightarrow \rightarrow \infty$  pour mettre l'icône Définir album (Photo ou Vidéo) en surbrillance, puis appuyez sur le bouton OK.
- **3** Mettez en surbrillance un nom d'album, puis appuyez sur le bouton OK. Répétez l'opération pour ajouter une photo ou une vidéo à plusieurs albums.

*Les albums sélectionnés sont signalés par une coche.*

**4** Pour désélectionner un nom d'album, mettez-le en surbrillance, puis appuyez sur le bouton OK. Pour supprimer toutes les sélections d'album, choisissez Effacer tout.

**5** Mettez l'option Quitter en surbrillance, puis appuyez sur le bouton OK.

Vos sélections sont enregistrées. Lorsque vous activez l'écran de l'appareil *photo, votre sélection d'albums s'affiche. Un signe plus (+) après un nom d'album signifie que plusieurs albums sont sélectionnés.*

**6** Appuyez sur le bouton Menu pour quitter le menu. *Ce réglage est conservé jusqu'à ce que vous le changiez.*

### **Troisièmement : transfert vers votre ordinateur**

Lorsque vous transférez des photos et séquences vidéo marquées vers votre ordinateur, le logiciel Kodak EasyShare s'ouvre et les classe dans les dossiers d'album appropriés. Pour plus d'informations, consultez l'aide du logiciel Kodak EasyShare.

## <span id="page-24-4"></span><span id="page-24-3"></span><span id="page-24-0"></span>**Personnalisation de l'appareil photo**

Personnalisez les réglages de l'appareil photo à l'aide du menu Configuration.

- **1** Dans n'importe quel mode, appuyez sur le bouton Menu.
- **2** Appuyez sur  $\rightarrow \rightarrow$  pour mettre l'option Menu Configuration  $\equiv$  en surbrillance, puis appuyez sur le bouton OK.
- **3** Mettez en surbrillance le réglage à modifier, puis appuyez sur le bouton OK.
- **4** Choisissez une option, puis appuyez sur le bouton OK.
- **5** Appuyez sur le bouton Menu pour quitter le menu.

<span id="page-24-5"></span><span id="page-24-2"></span><span id="page-24-1"></span>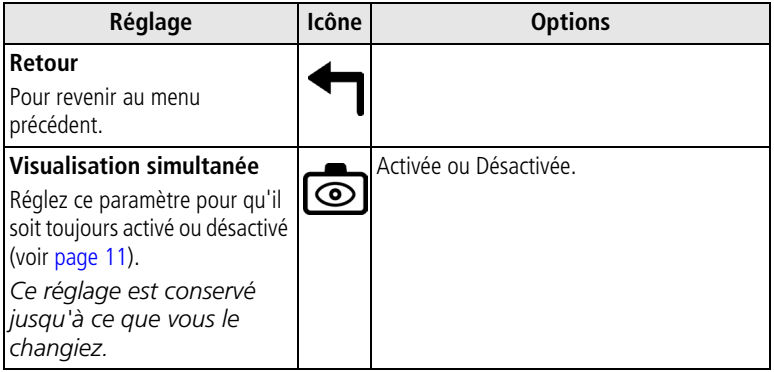

<span id="page-25-4"></span><span id="page-25-3"></span><span id="page-25-2"></span><span id="page-25-1"></span><span id="page-25-0"></span>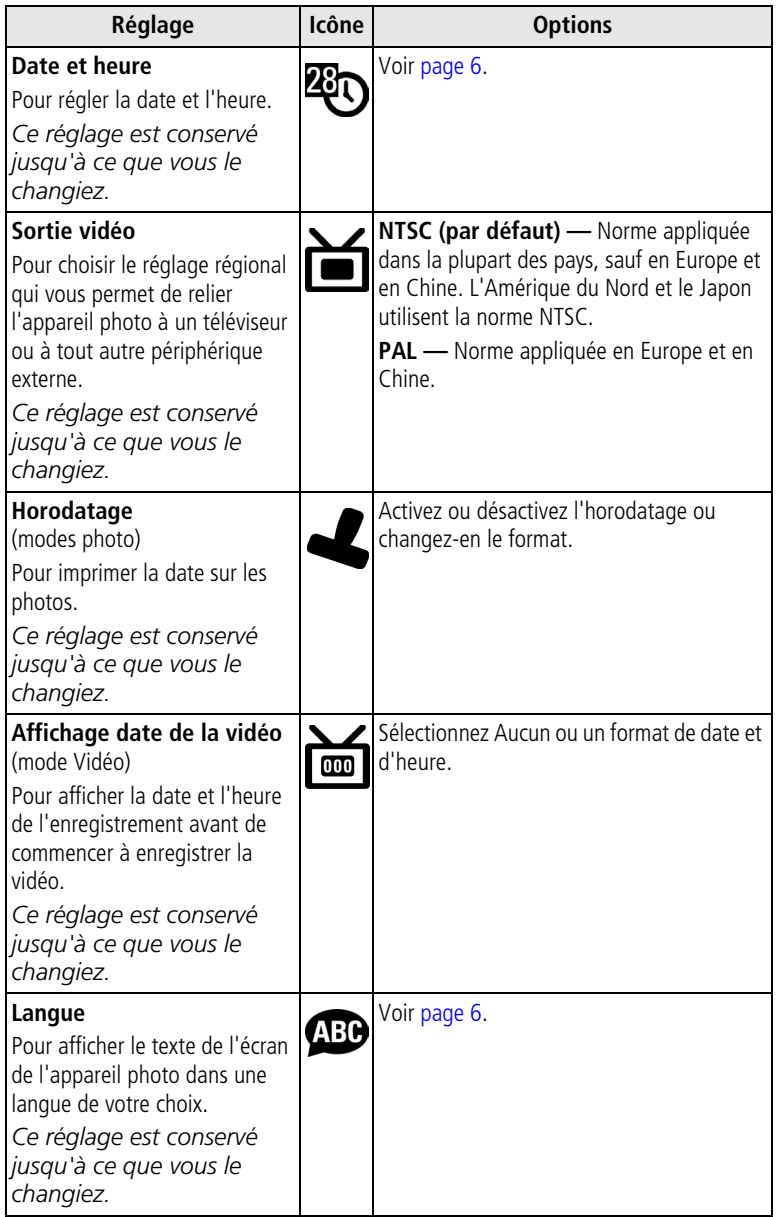

<span id="page-26-1"></span><span id="page-26-0"></span>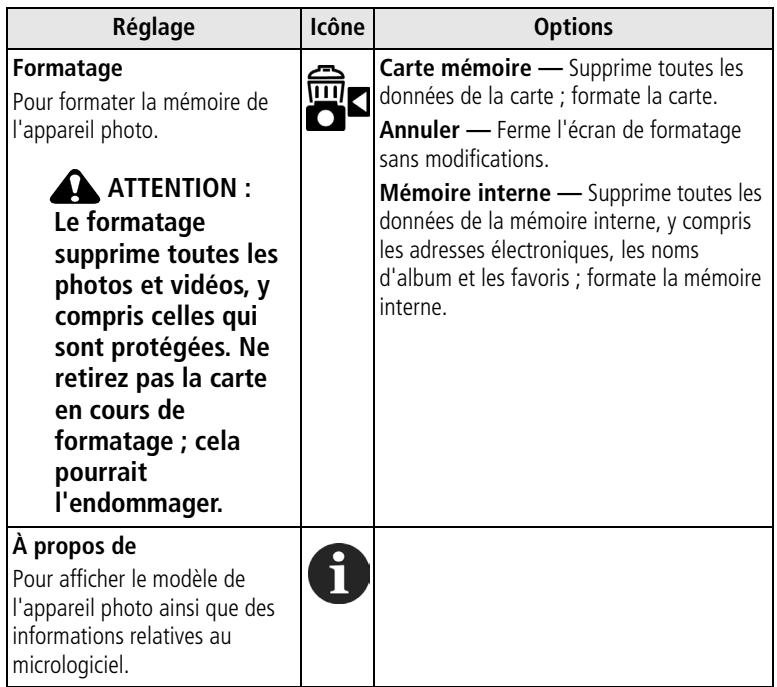

## <span id="page-27-5"></span><span id="page-27-0"></span>**3 Visualisation des photos et des vidéos**

Appuyez sur le bouton Review (Visualisation) pour afficher et manipuler vos photos et vidéos. Pour économiser la pile, placez l'appareil photo dans une station d'accueil ou d'impression Kodak EasyShare compatible (vendues séparément) pour visualiser les photos et les vidéos.

**Vous pouvez appuyer sur le bouton d'obturateur à tout moment pour prendre une photo, même en mode de visualisation.**

## <span id="page-27-6"></span><span id="page-27-1"></span>**Visualisation d'une photo ou d'une vidéo**

- **1** Appuyez sur le bouton Review (Visualisation).
- **2** Appuyez sur  $\langle \rangle$  pour faire défiler les photos et les vidéos en avant ou en arrière (pour un défilement plus rapide, maintenez le bouton </a> enfoncé).
- **3** Appuyez sur le bouton Review (Visualisation) pour quitter ce mode.
- REMARQUE : les photos prises avec une qualité Excellente (3:2) s'affichent avec un rapport largeur/hauteur 3:2, avec une barre noire en haut de l'écran.

## <span id="page-27-4"></span><span id="page-27-3"></span><span id="page-27-2"></span>**Visualisation simultanée de plusieurs photos ou vidéos**

- **1** Appuyez sur le bouton Review (Visualisation).
- **2** Appuyez sur  $\blacktriangledown$ .

REMARQUE : vous pouvez également appuyer sur le bouton Menu, mettre l'option Affichage

multiple  $\blacksquare$  en surbrillance, puis appuyer sur le bouton OK.

*Neuf miniatures de photos ou de vidéos s'affichent alors simultanément.*

- **Appuyez sur**  $\blacktriangle$  pour afficher la série de miniatures suivante ou précédente.
- Appuyez sur (/) pour faire défiler les miniatures une par une.
- Appuyez sur le bouton OK pour afficher uniquement la photo sélectionnée.
- **3** Appuyez sur le bouton Review (Visualisation) pour quitter ce mode.

## <span id="page-28-4"></span><span id="page-28-2"></span><span id="page-28-0"></span>**Lecture d'une vidéo**

- **1** Appuyez sur le bouton Review (Visualisation).
- **2** Appuyez sur  $\blacktriangleleft$  pour rechercher une vidéo (ou sélectionnez-en une en affichage multiple).
- **3** Pour lire ou interrompre la lecture d'une séquence vidéo, appuyez sur le bouton OK.

REMARQUE : vous pouvez également appuyer sur le bouton Menu, mettre l'option Lire vdéo

<span id="page-28-5"></span>en surbrillance, puis appuyer sur le bouton OK.

Pour rembobiner la vidéo, appuyez sur « pendant la lecture. Pour lire de nouveau la vidéo, appuyez sur le bouton OK.

Pour afficher la photo ou la séquence vidéo précédente ou suivante, appuyez sur  $\langle \rangle$ .

- **4** Appuyez sur le bouton Review (Visualisation) pour quitter ce mode.
- REMARQUE : l'appareil photo n'enregistre pas de séquences audio : aucun son n'est donc audible pendant la lecture de la vidéo.

## <span id="page-28-3"></span><span id="page-28-1"></span>**Suppression de photos et de vidéos**

- **1** Appuyez sur le bouton Review (Visualisation).
- **2** Appuyez sur  $\mathcal{P}$  pour rechercher une photo ou une vidéo (ou sélectionnez-en une en affichage multiple), puis appuyez sur le bouton Delete (Supprimer).
- **3** Appuyez sur  $\rightarrow \rightarrow \infty$  pour mettre une option en surbrillance, puis appuyez sur le bouton OK :

**Photo ou Vidéo —** Efface la photo ou la vidéo affichée.

**Quitter —** Ferme l'écran de suppression.

**Tout —** Supprime toutes les photos et vidéos stockées à l'emplacement de stockage d'images sélectionné.

Pour visualiser et supprimer d'autres photos ou séquences vidéo, appuyez sur  $\langle \rangle$ .

- **4** Pour fermer l'écran, sélectionnez Quitter, puis appuyez sur le bouton OK ou appuyez simplement sur le bouton Delete (Supprimer) une nouvelle fois.
- REMARQUE : cette méthode ne permet pas d'effacer les photos et séquences vidéo protégées. Vous devez retirer leur protection avant de les supprimer (voir [page 25](#page-31-2)).

## <span id="page-29-7"></span><span id="page-29-0"></span>**Modification des réglages de visualisation supplémentaires**

En mode de visualisation, appuyez sur le bouton Menu pour accéder aux réglages supplémentaires de visualisation.

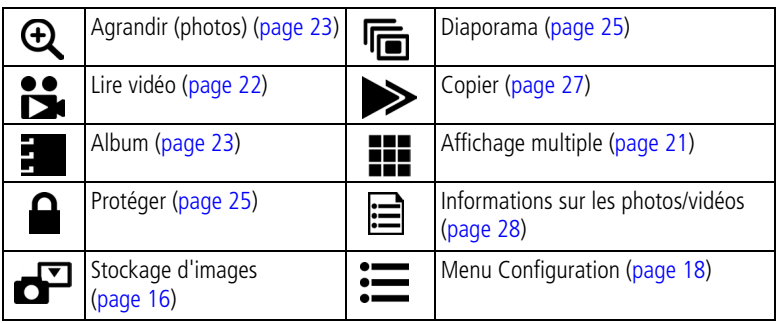

## <span id="page-29-5"></span><span id="page-29-3"></span><span id="page-29-1"></span>**Agrandissement des photos**

- **1** Appuyez sur le bouton Review (Visualisation), puis recherchez une photo.
- **2** Pour effectuer un agrandissement 2x, appuyez sur le bouton OK. Pour effectuer un agrandissement 4x, appuyez de nouveau sur le bouton OK.
- REMARQUE : vous pouvez également appuyer sur le bouton Menu, mettre l'option Agrandir  $\bigoplus$ en surbrillance, puis appuyer sur le bouton OK.

*La photo est agrandie. La valeur de l'agrandissement s'affiche à l'écran.*

- Appuyez sur  $\blacktriangleleft \blacktriangleright \blacktriangleleft \blacktriangleleft \blacktriangleright$  pour afficher différentes parties de la photo.
- Appuyez sur le bouton OK pour rétablir la taille initiale de la photo (1x).
- **Appuyez sur**  $\langle \rangle$  pour rechercher une autre photo.
- <span id="page-29-2"></span>**3** Appuyez sur le bouton Review (Visualisation) pour quitter ce mode.

## <span id="page-29-6"></span><span id="page-29-4"></span>**Marquage de photos et de vidéos pour les albums**

Utilisez la fonction Album en mode Visualisation pour associer des noms d'album aux photos et séquences vidéo de votre appareil photo.

### **Premièrement : sur votre ordinateur**

Utilisez le logiciel Kodak EasyShare, version 3.0 ou ultérieure, pour créer des noms d'album sur votre ordinateur, puis copiez jusqu'à 32 noms d'album dans la mémoire interne de l'appareil photo. Pour plus d'informations, consultez l'aide du logiciel Kodak EasyShare.

### **Deuxièmement : sur votre appareil photo**

- **1** Appuyez sur le bouton Review (Visualisation).
- **2** Appuyez sur  $\mathcal{U}$  pour rechercher une photo, puis appuyez sur le bouton Menu.
- **3** Appuyez sur  $\blacktriangle$  pour mettre l'option Album  $\blacktriangleright$  en surbrillance, puis appuyez sur le bouton OK.
- **4** Mettez un album en surbrillance, puis appuyez sur le bouton OK.

*Le nom de l'album s'affiche avec la photo. Un signe plus (+) après un nom d'album signifie que la photo a été ajoutée à plusieurs albums.*

Pour ajouter d'autres photos au même album, appuyez sur  $\langle \rangle$  pour faire défiler l'ensemble des photos. Appuyez sur le bouton OK lorsque l'image voulue s'affiche.

Répétez l'étape 4 pour chaque autre album auquel vous voulez ajouter les photos.

- **5** Pour désélectionner un nom d'album, mettez-le en surbrillance, puis appuyez sur le bouton OK. Pour supprimer toutes les sélections d'album, choisissez Effacer tout.
- **6** Mettez l'option Quitter en surbrillance, puis appuyez sur le bouton OK. *Vos sélections sont enregistrées.*
- **7** Appuyez sur le bouton Menu pour revenir au mode de visualisation.

### **Troisièmement : transfert vers votre ordinateur**

Lorsque vous transférez des photos et séquences vidéo marquées vers votre ordinateur, le logiciel Kodak EasyShare s'ouvre et les classe dans les dossiers d'album appropriés. Pour plus d'informations, consultez l'aide du logiciel Kodak EasyShare.

## <span id="page-31-5"></span><span id="page-31-2"></span><span id="page-31-0"></span>**Protection des photos et des vidéos contre leur suppression**

- **1** Appuyez sur le bouton Review (Visualisation), puis recherchez la photo ou la vidéo que vous souhaitez protéger.
- **2** Appuyez sur le bouton Menu.
- **3** Appuyez sur  $\rightarrow \rightarrow \infty$  pour mettre l'option Protéger  $\rightarrow$  en surbrillance, puis appuyez sur le bouton OK.

La photo ou la vidéo est protégée et ne peut pas être supprimée. L'icône Protéger **a** apparaît lors de l'affichage de la photo ou de la vidéo protégée.

- **4** Pour retirer la protection, appuyez de nouveau sur le bouton OK.
- **5** Appuyez sur le bouton Menu pour quitter le menu.

## **A** ATTENTION :

<span id="page-31-4"></span>**Le formatage de la mémoire interne ou de la carte SD/MMC supprime toutes les photos et les vidéos (y compris celles qui sont protégées). Le formatage de la mémoire interne supprime également les adresses électroniques, les noms d'album et les favoris. Pour les restaurer, consultez l'aide du logiciel Kodak EasyShare.**

## <span id="page-31-3"></span><span id="page-31-1"></span>**Exécution d'un diaporama**

Utilisez le diaporama pour afficher vos photos et vidéos sur l'écran de l'appareil. Pour exécuter un diaporama sur un téléviseur ou sur un autre périphérique externe, voir [page](#page-32-1) 26.

### **Lancement du diaporama**

- **1** Appuyez sur le bouton Review (Visualisation), puis sur le bouton Menu.
- **2** Appuyez sur  $\blacktriangleleft\blacktriangledown$  pour mettre l'option Diaporama mais en surbrillance, puis appuyez sur le bouton OK.
- **3** Mettez en surbrillance l'option Commencer diaporama, puis appuyez sur le bouton OK.

Les photos ou les vidéos s'affichent une fois dans l'ordre dans lequel elles ont *été prises.*

**4** Pour annuler le diaporama, appuyez sur le bouton OK.

### <span id="page-32-4"></span>**Modification de l'intervalle d'affichage du diaporama**

L'intervalle d'affichage par défaut est de 5 secondes par photo. Vous pouvez l'augmenter jusqu'à 60 secondes.

- 1 Dans le menu Diaporama, appuyez sur  $\rightarrow$  pour mettre l'option Intervalle en surbrillance, puis appuyez sur le bouton OK.
- **2** Sélectionnez un intervalle d'affichage. Pour faire défiler les secondes rapidement, maintenez la touche  $\blacktriangle$ / $\blacktriangledown$  enfoncée.
- **3** Appuyez sur le bouton OK.

<span id="page-32-3"></span>*Le réglage de l'intervalle est conservé jusqu'à ce que vous le changiez.*

### **Exécution d'un diaporama en boucle**

Si l'option Boucle est activée, le diaporama défile en continu.

- 1 Dans le menu Diaporama, appuyez sur  $\rightarrow$  pour mettre l'option Boucle en surbrillance, puis appuyez sur le bouton OK.
- **2** Mettez l'option Activée en surbrillance, puis appuyez sur le bouton OK.

*L'exécution du diaporama se répète jusqu'à ce que vous appuyiez sur le bouton OK ou jusqu'à épuisement des piles. Ce réglage est conservé jusqu'à ce que vous le changiez.*

## <span id="page-32-2"></span><span id="page-32-1"></span><span id="page-32-0"></span>**Affichage des photos et des vidéos sur un téléviseur**

Vous pouvez afficher les photos et les vidéos sur un téléviseur ou sur tout autre périphérique équipé d'une entrée vidéo à l'aide d'une station d'impression Kodak EasyShare compatible et d'un câble vidéo en option (consultez le guide d'utilisation de la station d'impression).

Vous pouvez vous procurer les accessoires Kodak auprès d'un distributeur de produits Kodak.

Visitez le site à l'adresse suivante : [www.kodak.com/go/cx7300accessories](http://www.kodak.com/go/cx7300accessories).

## <span id="page-33-2"></span><span id="page-33-1"></span><span id="page-33-0"></span>**Copie de photos et de vidéos**

Vous pouvez copier des photos ou des vidéos d'une carte mémoire dans la mémoire interne et vice-versa.

### **Avant de copier des fichiers, vérifiez les éléments suivants :**

- Une carte doit être insérée dans l'appareil photo.
- L'emplacement de stockage des photos sélectionné sur l'appareil photo correspond à l'emplacement **à partir duquel** vous copiez les photos. Voir [page 16.](#page-22-1)

### **Pour copier des photos ou des vidéos :**

- **1** Appuyez sur le bouton Review (Visualisation), puis sur le bouton Menu.
- **2** Appuyez sur  $\rightarrow$  pour mettre l'option Copier  $\rightarrow$  en surbrillance, puis appuyez sur le bouton OK.
- **3** Mettez une option en surbrillance, puis appuyez sur le bouton OK :

**Photo ou Vidéo —** Copie la photo ou la vidéo sélectionnée.

**Quitter —** Renvoie au menu de visualisation.

**Tout —** Copie toutes les photos et les vidéos de l'emplacement de stockage d'images sélectionné dans un autre emplacement.

REMARQUE :

- Les photos et les vidéos sont copiées et non déplacées. Pour retirer les photos et les vidéos de leur emplacement d'origine une fois qu'elles ont été copiées, supprimez-les (voir [page 22](#page-28-3)).
- Les marques qui ont été définies pour l'impression, l'envoi par courrier électronique et les favoris ne sont pas copiées. Les réglages de protection ne sont pas copiés. Pour protéger une photo ou une vidéo, voir [page 25.](#page-31-2)

## <span id="page-34-2"></span><span id="page-34-1"></span><span id="page-34-0"></span>**Affichage des informations relatives aux photos ou vidéos**

- **1** Appuyez sur le bouton Review (Visualisation), puis sur le bouton Menu.
- **2** Appuyez sur  $\rightarrow \rightarrow \infty$  pour mettre l'option Infos image ou Infos vidéo en surbrillance, puis appuyez sur le bouton OK.
- **3** Pour afficher des informations sur la photo ou sur la vidéo précédente ou suivante, appuyez sur  $\langle \rangle$ .
- **4** Appuyez sur le bouton Menu pour quitter le menu.

# <span id="page-35-0"></span>**4 Installation du logiciel**

## <span id="page-35-1"></span>**Configuration minimale requise**

- Windows 98, Windows 98 deuxième édition, Windows Me, Windows 2000 SP1 ou Windows XP
- Internet Explorer 5.01 ou version ultérieure
- Processeur de 233 MHz ou supérieur
- 64 Mo de mémoire vive (128 Mo pour Windows XP)
- 200 Mo d'espace disponible sur le disque dur
- Lecteur de CD-ROM
- Port USB disponible
- Moniteur couleur, 800 x 600 pixels (16 ou 24 bits recommandés)

#### **Ordinateurs Windows Ordinateurs Macintosh**

- <span id="page-35-3"></span><span id="page-35-2"></span>■ Power Mac G3, G4, G4 Cube, iMac ; PowerBook G3, G4 ou iBook
- Mac OS X 10.2.x
- 128 Mo de mémoire vive
- 200 Mo d'espace disponible sur le disque dur
- Lecteur de CD-ROM
- Port USB disponible
- Moniteur couleur, 1 024 x 768 pixels (milliers ou millions de couleurs recommandés)

REMARQUE : Mac OS 8.6/9.x ne prennent pas en charge les fonctions du bouton Share (Partager).

Il est recommandé d'utiliser Mac OS X pour profiter de toutes les fonctionnalités.

## <span id="page-36-0"></span>**Installation du logiciel**

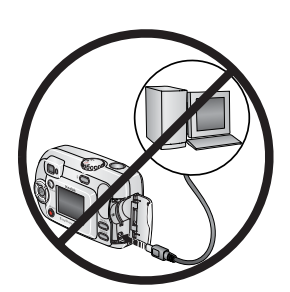

#### <span id="page-36-1"></span>**ATTENTION :**

**Installez le logiciel Kodak EasyShare avant de connecter l'appareil photo ou la station d'accueil en option à l'ordinateur. Si vous ne procédez pas ainsi, le logiciel risque de ne pas se charger correctement.**

- **1** Fermez toutes les applications logicielles en cours d'exécution sur l'ordinateur (y compris les logiciels antivirus).
- **2** Placez le CD du logiciel Kodak EasyShare dans le lecteur de CD-ROM.
- **3** Chargez le logiciel :

**Sous Windows —** Si la fenêtre d'installation n'apparaît pas, choisissez Exécuter dans le menu Démarrer et tapez **d:\setup.exe**, où **d** correspond à la lettre du lecteur qui contient le CD.

**Sur Mac OS X —** Cliquez deux fois sur l'icône du CD sur le bureau, puis cliquez sur l'icône d'installation.

**Sur Mac OS 8.6 ou 9.x —** Dans la fenêtre d'installation, cliquez sur Continuer.

**4** Suivez les instructions qui s'affichent à l'écran pour installer le logiciel.

**Sous Windows —** Sélectionnez Installation par défaut pour installer automatiquement les applications les plus utilisées. Sélectionnez Installation personnalisée pour choisir les applications à installer.

**Sur Mac OS X —** Suivez les instructions à l'écran.

**Sur Mac OS 8.6 ou 9.x —** Sélectionnez l'installation standard pour installer automatiquement les applications les plus utilisées.

- REMARQUE : quand on vous y invite, prenez quelques minutes pour enregistrer électroniquement votre appareil photo et le logiciel. Cela vous permettra de recevoir des informations sur les mises à jour des logiciels et d'enregistrer certains produits fournis avec votre appareil photo. Une connexion à un fournisseur de service Internet est nécessaire pour pouvoir procéder à l'enregistrement électronique. Pour vous enregistrer ultérieurement, visitez le site Web à l'adresse suivante : [www.kodak.com/go/register.](http://www.kodak.com/go/register)
- **5** Si vous y êtes invité, redémarrez l'ordinateur. Si vous avez désactivé un logiciel antivirus, activez-le de nouveau. Pour plus d'informations, reportez-vous au manuel du logiciel antivirus.

Pour obtenir plus d'informations sur les applications logicielles incluses sur le CD Kodak EasyShare, cliquez sur le bouton Aide du logiciel Kodak EasyShare.

## <span id="page-38-0"></span>**5 Partage de photos et de vidéos**

<span id="page-38-1"></span>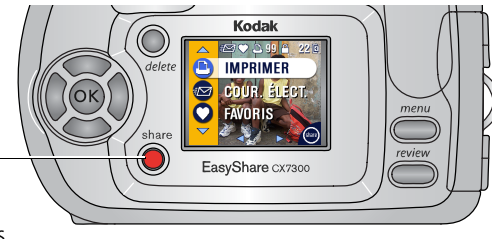

Appuyez sur le bouton Share (Partager) pour « marquer » vos photos et vidéos. Une fois qu'elles ont été transférées vers votre ordinateur, vous pouvez les partager avec :

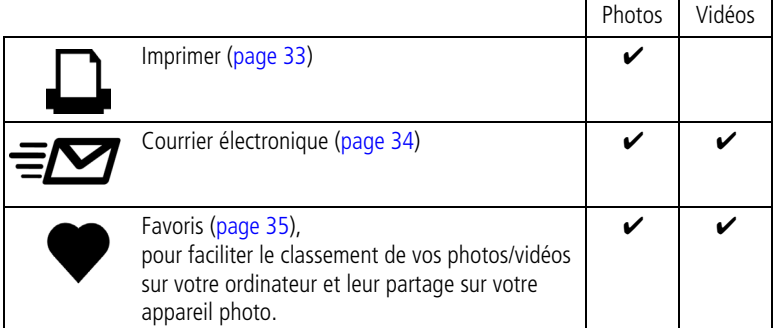

REMARQUE : les marques restent jusqu'à leur suppression. Lorsqu'une photo ou une vidéo marquée est copiée, la marque **n'est pas** copiée.

## <span id="page-39-2"></span><span id="page-39-1"></span><span id="page-39-0"></span>**Marquage des photos pour l'impression**

- **1** Appuyez sur le bouton Share (Partager).
- **2** Appuyez sur  $\langle \rangle$  pour rechercher une photo.
- **3** Appuyez sur  $\blacktriangle$  pour mettre l'option Imprimer  $\Box$  en surbrillance, puis appuyez sur le bouton OK.
- **4** Appuyez sur  $\blacktriangle$  pour sélectionner le nombre de copies (de 0 à 99). La quantité par défaut est 1. Zéro supprime la marque pour la photo sélectionnée.\*\*

*L'icône Imprimer A apparaît dans la zone d'état.* 

- **5** Appuyez sur le bouton OK.
- **6** Appuyez sur le bouton Share (Partager) pour quitter ce menu.

\* Pour marquer toutes les photos de l'emplacement de stockage d'images, mettez en surbrillance l'option Imprimer tout  $_{\text{f}}$  appuyez sur le bouton OK, puis sélectionnez le nombre de copies comme décrit ci-dessus. L'option Imprimer tout n'est pas disponible avec l'option de visualisation rapide.

\*\* Pour supprimer les marques d'impression de toutes les photos dans l'emplacement de stockage d'images, mettez en surbrillance l'option Annuler tirages (S), puis appuyez sur le bouton OK. Il est impossible d'annuler des tirages dans l'option de visualisation rapide.

### **Impression de photos marquées**

Lorsque vous transférez les photos marquées vers votre ordinateur, l'écran d'impression du logiciel Kodak EasyShare s'affiche. Pour plus d'informations, cliquez sur le bouton d'aide du logiciel Kodak EasyShare.

Pour plus d'informations sur l'impression depuis votre ordinateur ou depuis une carte, voir [page](#page-42-2) 36.

REMARQUE : pour obtenir les meilleurs tirages 10 x 15 cm (4 x 6 po.), réglez la qualité d'image sur Excellente (3:2) (voir [page](#page-21-0) 15).

## <span id="page-40-2"></span><span id="page-40-1"></span><span id="page-40-0"></span>**Marquage de photos et de vidéos pour envoi par courrier électronique**

### **Premièrement : sur votre ordinateur**

Créez un carnet d'adresses électroniques sur votre ordinateur à l'aide du logiciel Kodak EasyShare, puis copiez jusqu'à 32 adresses électroniques dans la mémoire interne de l'appareil photo.

### **Deuxièmement : marquage de photos et de vidéos sur votre appareil photo**

- **1** Appuyez sur le bouton Share (Partager). Appuyez sur  $\langle \rangle$  pour rechercher une photo.
- **2** Mettez l'option Courrier électronique  $\equiv \sqrt{2}$  en surbrillance, puis appuyez sur le bouton OK.
- **3** Mettez en surbrillance une adresse électronique, puis appuyez sur le bouton OK.

Pour marquer d'autres photos et vidéos à envoyer à la même adresse, appuyez sur  $\langle \rangle$  pour faire défiler l'ensemble des photos. Appuyez sur le bouton OK lorsque la photo ou la vidéo voulue s'affiche.

Pour envoyer les photos et les vidéos à plusieurs adresses, répétez l'étape 3 pour chaque adresse.

*Les adresses sélectionnées sont indiquées par une coche.*

- **4** Pour désélectionner une adresse, mettez-la en surbrillance, puis appuyez sur le bouton OK. Pour désélectionner toutes les adresses électroniques, mettez l'option Effacer tout en surbrillance.
- **5** Mettez l'option Quitter en surbrillance, puis appuyez sur le bouton OK. *Vos sélections sont enregistrées. L'icône Courrier électronique*  $\equiv$  *s'affiche dans la zone d'état.*
- **6** Appuyez sur le bouton Share (Partager) pour quitter ce menu.

### **Troisièmement : transfert et envoi par courrier électronique**

Lorsque vous transférez les photos et vidéos marquées vers votre ordinateur, l'écran d'adresses électroniques du logiciel Kodak EasyShare s'ouvre pour vous permettre d'envoyer des photos et des vidéos aux adresses spécifiées. Pour plus d'informations, cliquez sur le bouton d'aide du logiciel Kodak EasyShare.

## <span id="page-41-3"></span><span id="page-41-2"></span><span id="page-41-0"></span>**Marquage de photos et vidéos comme favoris**

- **1** Appuyez sur le bouton Share (Partager).
- **2** Appuyez sur  $\langle \rangle$  pour rechercher une photo ou une vidéo.
- **3** Appuyez sur  $\blacktriangle$  pour mettre l'option Favoris  $\blacktriangledown$  en surbrillance, puis appuyez sur le bouton OK.

*L'icône Favoris apparaît dans la zone d'état.*

- **4** Pour supprimer la marque, appuyez de nouveau sur le bouton OK.
- **5** Appuyez sur le bouton Share (Partager) pour quitter ce menu.

### **Utilisation des favoris sur votre ordinateur**

Lorsque vous transférez vos photos et vidéos favorites vers votre ordinateur, vous pouvez facilement les récupérer, les classer et les étiqueter par sujet, date, événement ou toute autre catégorie de votre choix à l'aide du logiciel Kodak EasyShare. Pour plus d'informations, cliquez sur le bouton d'aide du logiciel Kodak EasyShare.

## <span id="page-41-1"></span>**Besoin d'aide ?**

Cliquez sur le bouton d'aide du logiciel Kodak EasyShare pour plus d'informations sur la création de carnets d'adresses, l'impression, l'envoi par courrier électronique et le classement de photos marquées sur votre ordinateur.

## <span id="page-42-0"></span>**6 Connexion de l'appareil photo à l'ordinateur**

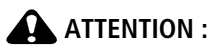

<span id="page-42-4"></span>**Installez le logiciel Kodak EasyShare avant de connecter l'appareil photo ou la station d'accueil ou d'impression en option à l'ordinateur. Si vous ne procédez pas ainsi, le logiciel risque de ne pas se charger correctement.**

## <span id="page-42-1"></span>**Transfert des photos et des vidéos à l'aide du câble USB**

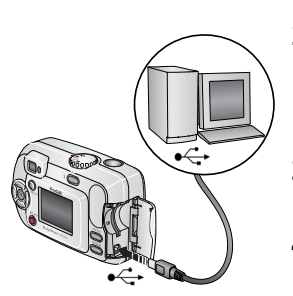

- <span id="page-42-3"></span>**1** Éteignez l'appareil photo.
- **2** Branchez l'extrémité étiquetée  $\leftarrow$  du câble USB sur le port USB étiqueté de votre ordinateur. Consultez le guide d'utilisation de votre ordinateur pour plus d'informations.
- **3** Branchez l'autre extrémité du câble USB sur le port USB étiqueté de l'appareil photo.
- **4** Mettez l'appareil photo en marche.

<span id="page-42-5"></span>*Le logiciel Kodak EasyShare s'ouvre sur l'ordinateur et vous guide dans la procédure de transfert.* 

REMARQUE :

- Pour consulter un didacticiel sur la connexion, consultez le CD du logiciel Kodak EasyShare ou visitez le site Web à l'adresse suivante : [www.kodak.com/go/howto](http://www.kodak.com/go/howto).
- Vous pouvez également utiliser le lecteur multicartes Kodak ou le lecteur-graveur de cartes MMC/SD pour transférer vos photos.

## <span id="page-42-2"></span>**Impression de photos depuis votre ordinateur**

Pour plus d'informations sur l'impression de photos depuis votre ordinateur, cliquez sur le bouton d'aide du logiciel Kodak EasyShare.

## <span id="page-43-4"></span><span id="page-43-0"></span>**Commande de tirages en ligne**

Le service d'impression Kodak EasyShare (assuré par Ofoto, [www.ofoto.com](http://www.ofoto.com)) est l'un des nombreux services d'impression en ligne offerts avec le logiciel Kodak EasyShare. Vous pouvez facilement :

- télécharger vos photos ;
- retoucher et améliorer vos photos et leur ajouter des bordures ;
- stocker les photos et les partager avec votre famille et vos amis ;
- commander des tirages de haute qualité, des cartes de vœux avec photo, des cadres et des albums, avec livraison à domicile.

## <span id="page-43-3"></span><span id="page-43-1"></span>**Impression à partir d'une carte SD/MMC en option**

- Imprimez automatiquement des photos marquées lorsque vous insérez votre carte dans une imprimante disposant d'un logement SD/MMC. Consultez le guide d'utilisation de votre imprimante pour plus d'informations.
- Réalisez des tirages sur une station Kodak Images compatible avec les cartes SD/MMC (contactez un distributeur avant de vous déplacer ; visitez le site Web à l'adresse suivante : [www.kodak.com/go/picturemaker](http://www.kodak.com/go/picturemaker)).
- Apportez votre carte chez votre photographe pour obtenir un tirage professionnel.

## <span id="page-43-5"></span><span id="page-43-2"></span>**Impression sans ordinateur**

Placez votre appareil photo sur une station d'impression Kodak EasyShare compatible pour effectuer une impression directe, sans utiliser d'ordinateur. Vous pouvez vous procurer de nombreux accessoires Kodak (dont cette station d'impression) auprès d'un distributeur de produits Kodak. Visitez le site Web à l'adresse suivante [: www.kodak.com/go/cx7300accessories](http://www.kodak.com/go/cx7300accessories).

# <span id="page-44-3"></span><span id="page-44-0"></span>**7 Dépannage**

<span id="page-44-4"></span>Si vous avez des questions sur votre appareil photo, lisez d'abord ce qui suit. Des informations techniques complémentaires sont disponibles dans le fichier Lisez-moi figurant sur le CD du logiciel Kodak EasyShare. Pour obtenir les mises à jour des informations de dépannage, visitez le site à l'adresse suivante : [www.kodak.com/go/cx7300support](http://www.kodak.com/go/cx7300support).

## <span id="page-44-2"></span><span id="page-44-1"></span>**Problèmes liés à l'appareil photo**

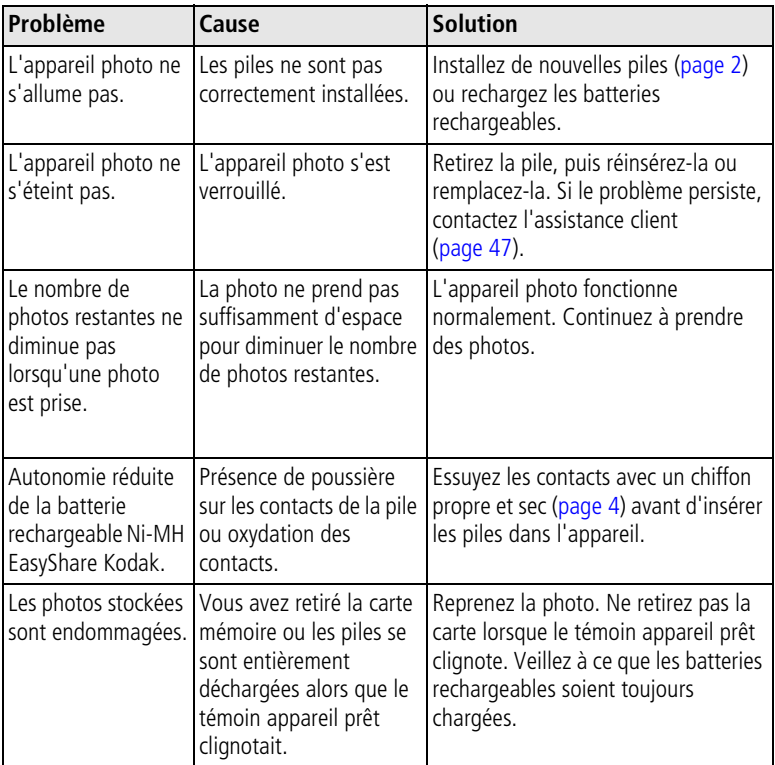

<span id="page-45-1"></span><span id="page-45-0"></span>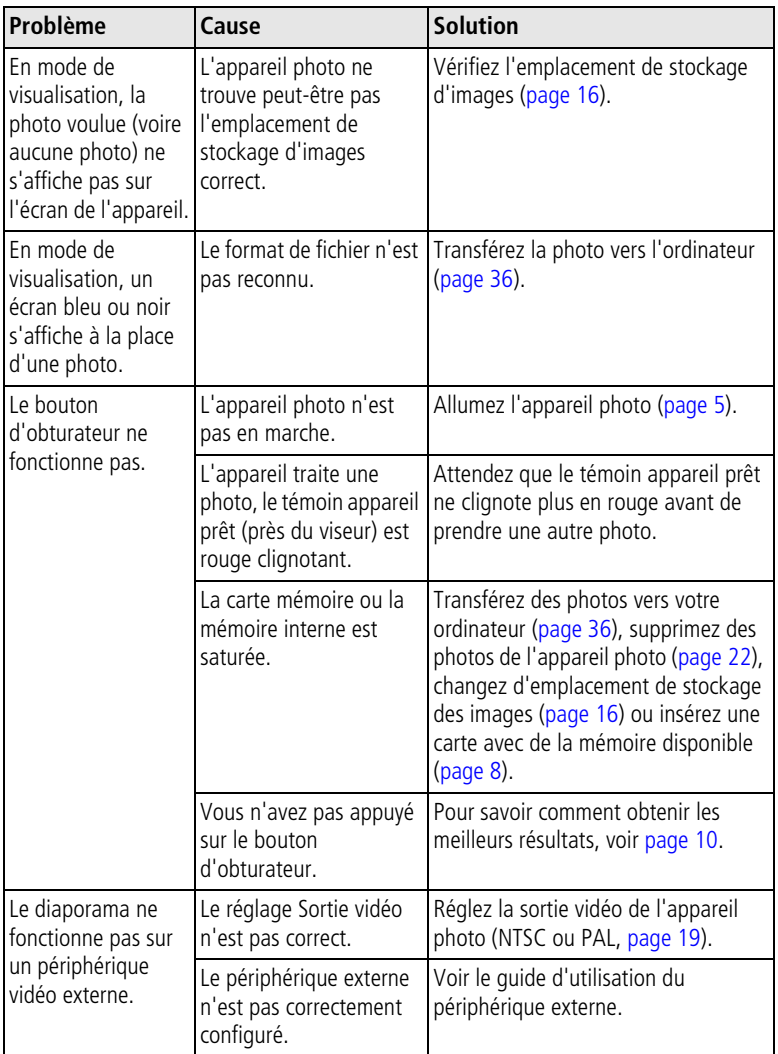

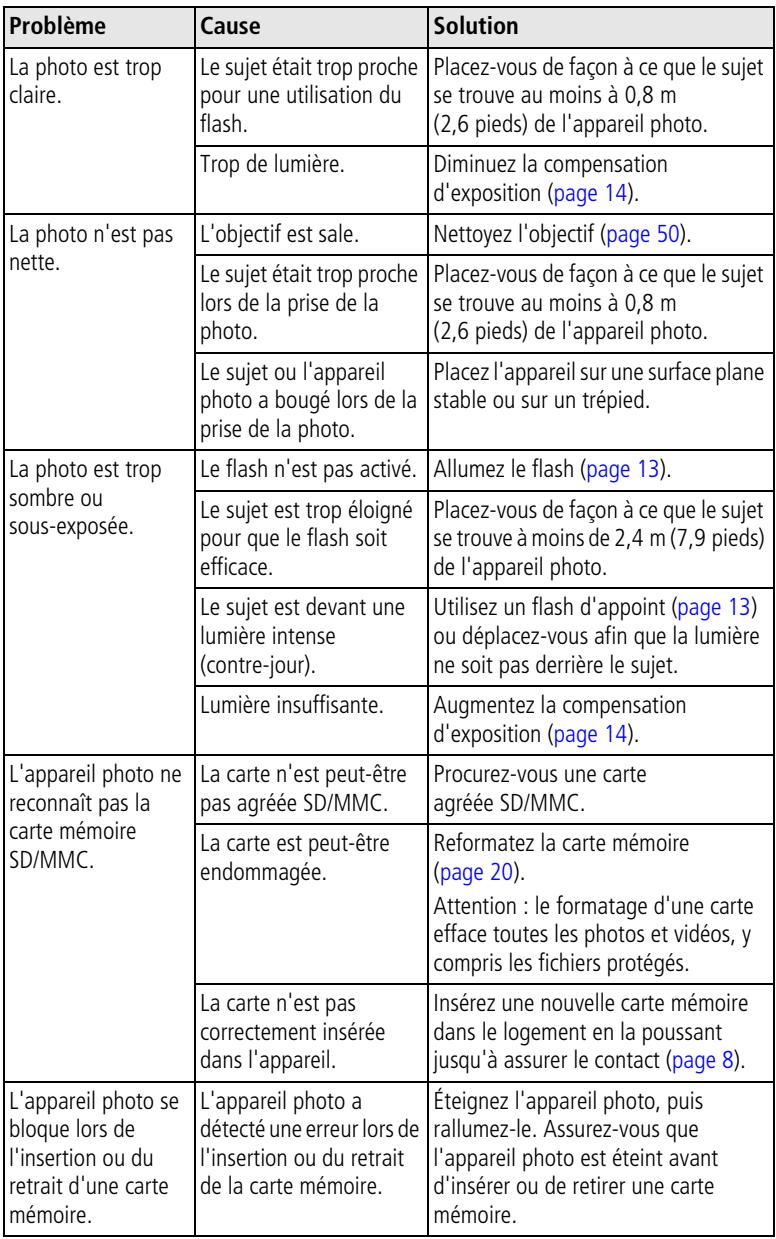

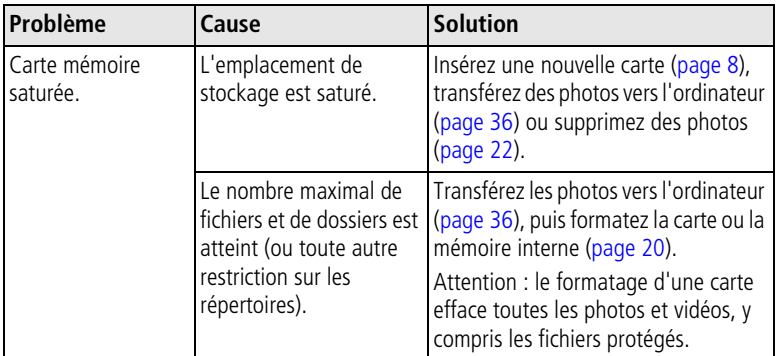

## <span id="page-47-1"></span><span id="page-47-0"></span>**Communications entre l'appareil photo et l'ordinateur**

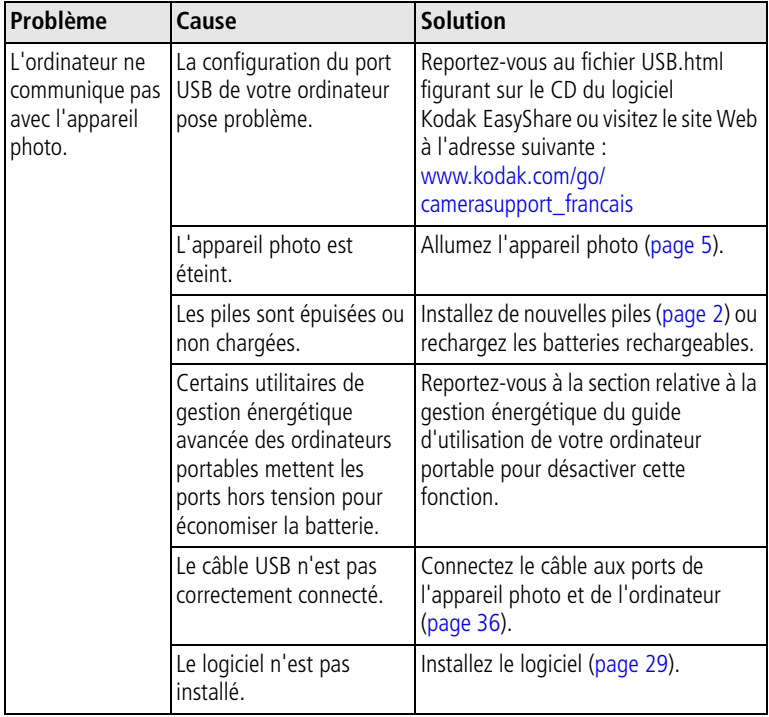

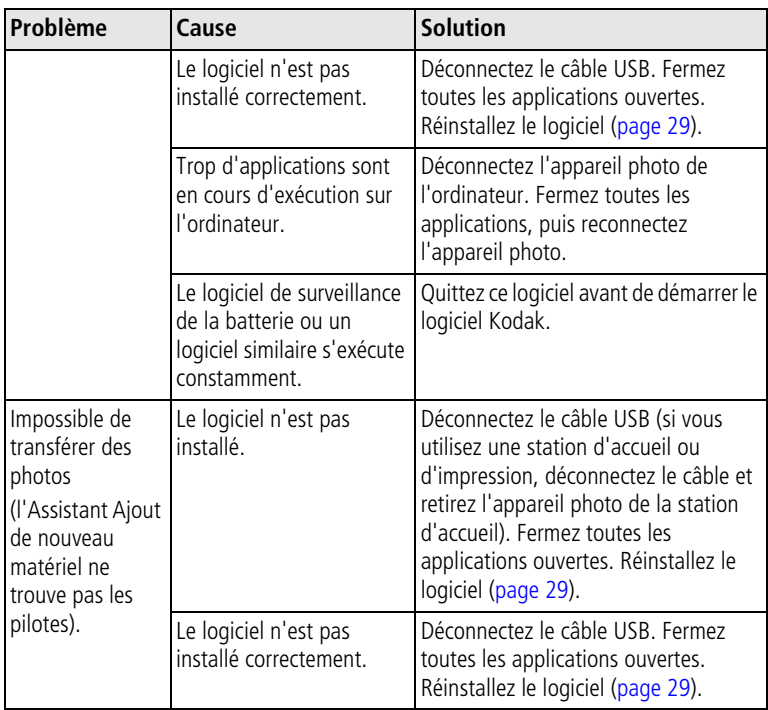

## <span id="page-48-1"></span><span id="page-48-0"></span>**Messages sur l'écran de l'appareil photo**

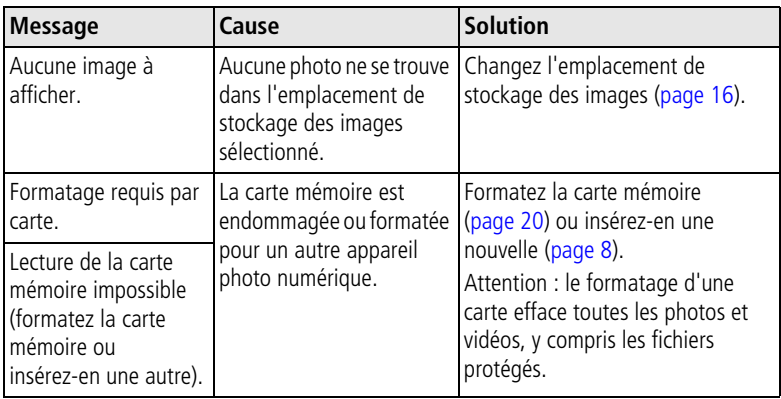

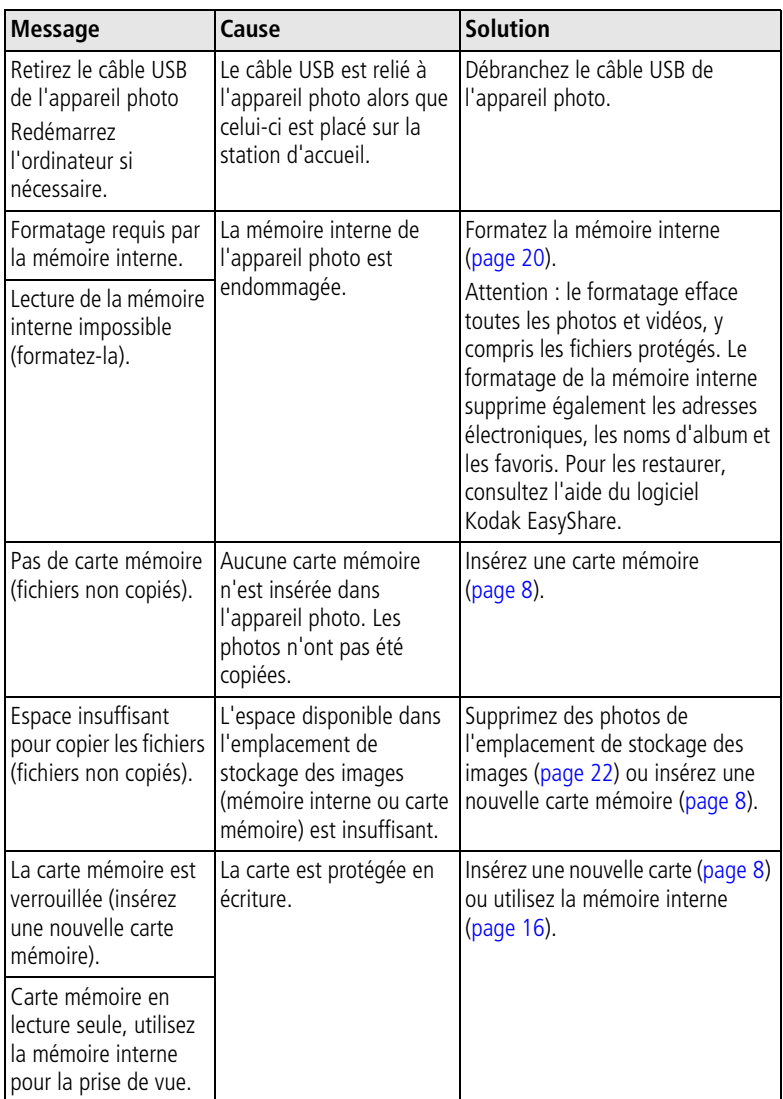

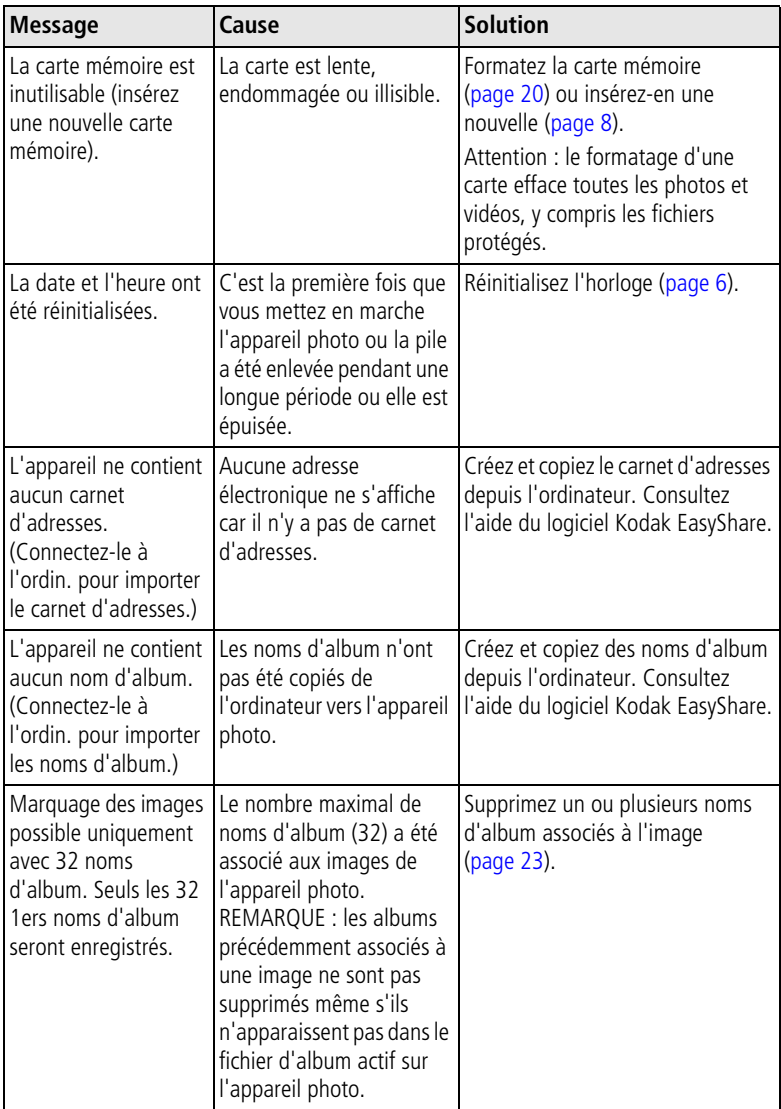

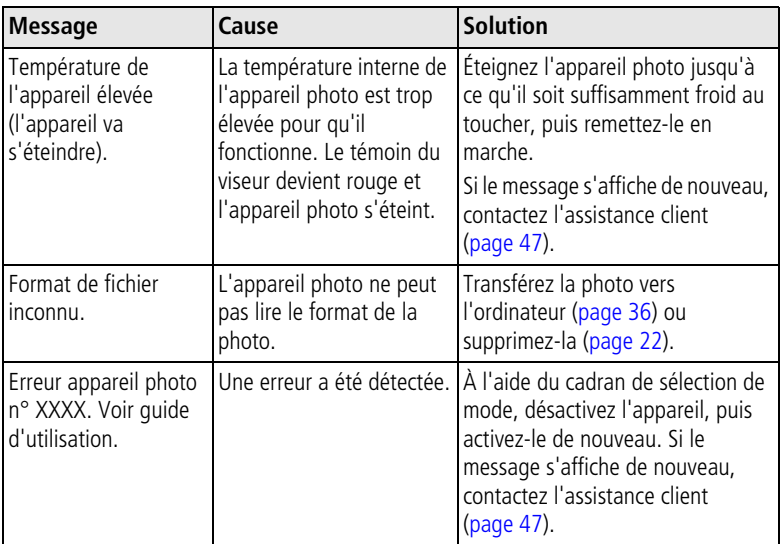

## <span id="page-51-1"></span><span id="page-51-0"></span>**État du témoin appareil prêt de l'appareil photo**

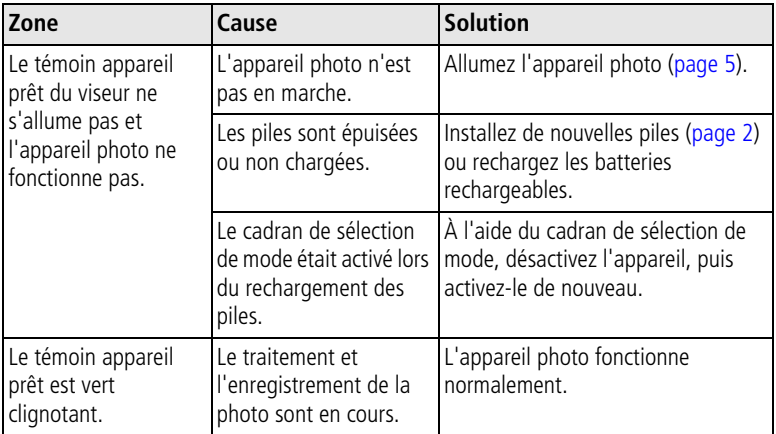

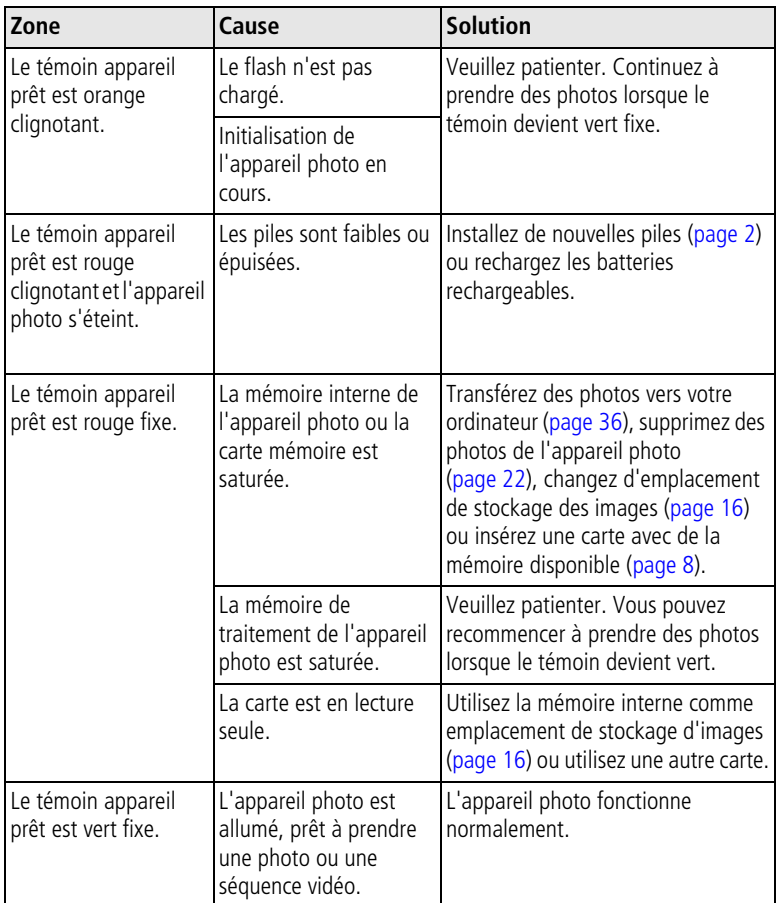

# <span id="page-53-5"></span><span id="page-53-0"></span>**8 Obtention d'aide**

## <span id="page-53-1"></span>**Liens Web utiles**

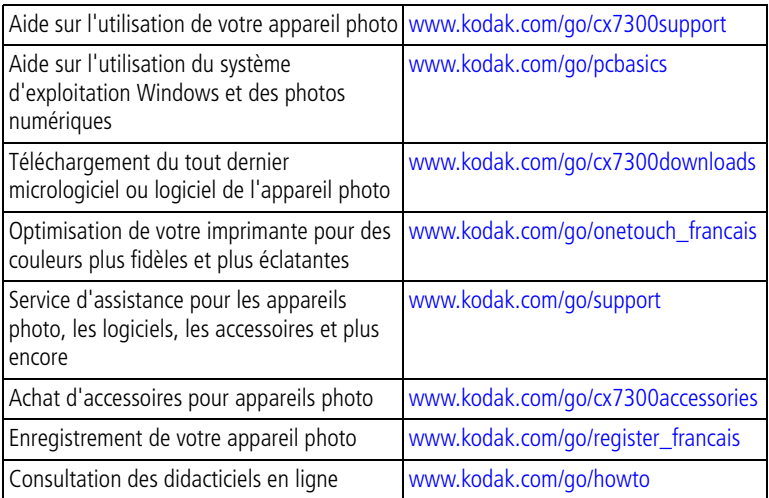

## <span id="page-53-6"></span><span id="page-53-4"></span><span id="page-53-2"></span>**Aide du logiciel**

Cliquez sur le bouton Aide dans le logiciel Kodak EasyShare. Vous pouvez également consulter le didacticiel sur le CD pour obtenir plus d'informations sur la connexion de l'appareil photo et de l'ordinateur.

## <span id="page-53-7"></span><span id="page-53-3"></span>**Assistance client par téléphone**

Si vous avez des questions sur le fonctionnement du logiciel ou de l'appareil photo, vous pouvez vous adresser à un agent de l'assistance client.

### **Avant d'appeler**

Reliez l'appareil photo, la station d'accueil ou la station d'impression à l'ordinateur. Restez près de l'ordinateur et munissez-vous des informations suivantes :

- Système d'exploitation
- Vitesse du processeur (MHz)
- Modèle de l'ordinateur
- Mémoire vive (Mo)
- Message d'erreur exact reçu
- Version du CD du logiciel Kodak EasyShare
- Numéro de série de l'appareil photo

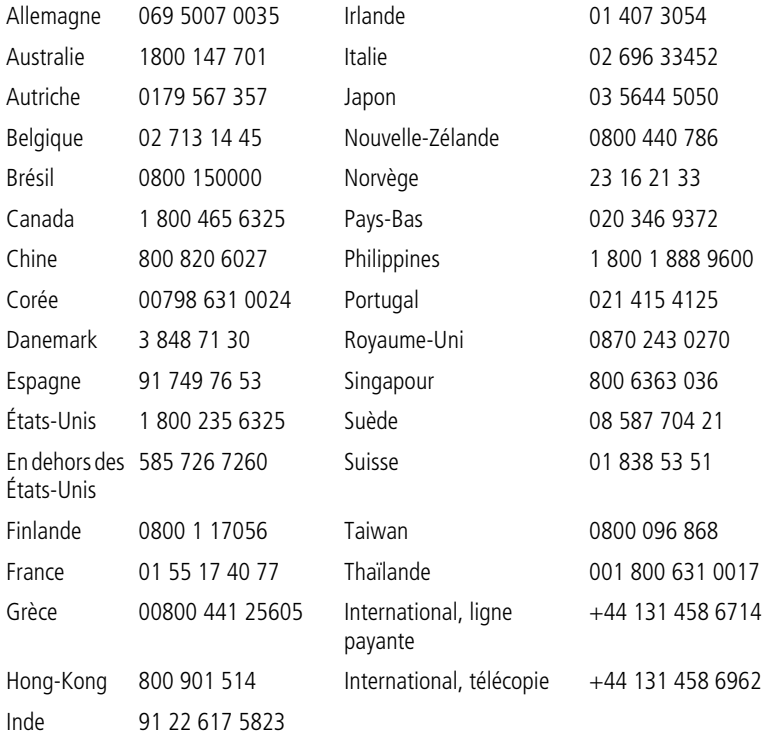

Pour obtenir une liste récente des numéros de téléphone, visitez le site Web à l'adresse suivante :

<http://www.kodak.com/US/en/digital/contacts/DAIInternationalContacts.shtml>

<span id="page-55-2"></span><span id="page-55-0"></span>**9 Annexe**

## <span id="page-55-1"></span>**Caractéristiques de l'appareil photo**

<span id="page-55-4"></span><span id="page-55-3"></span>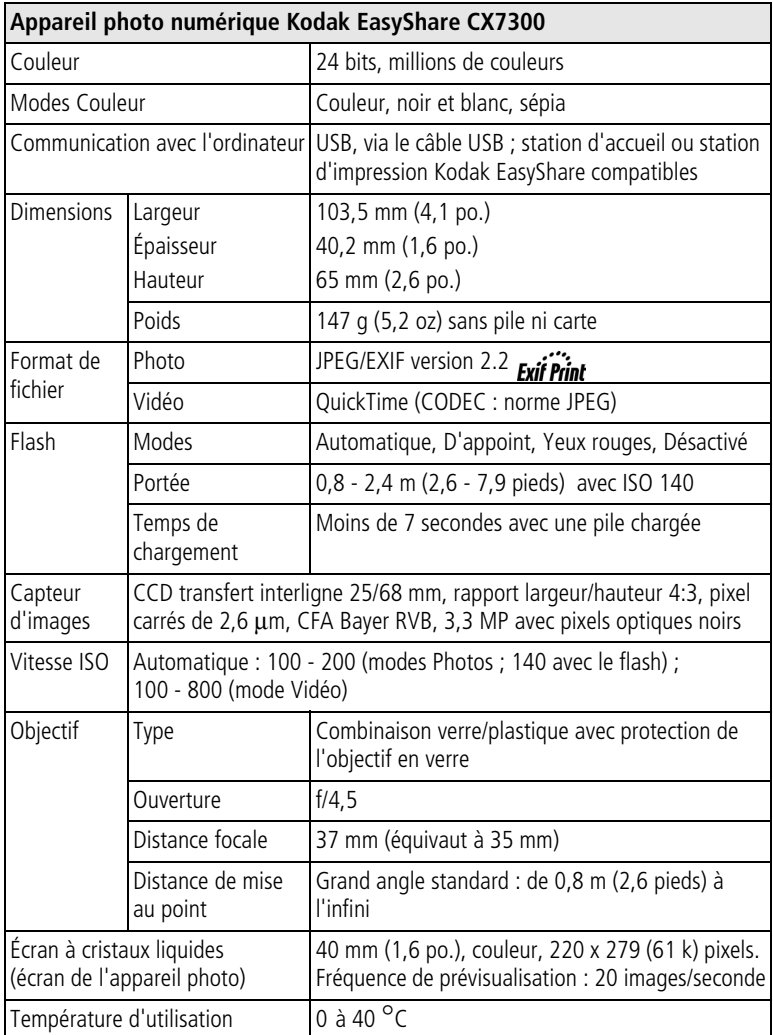

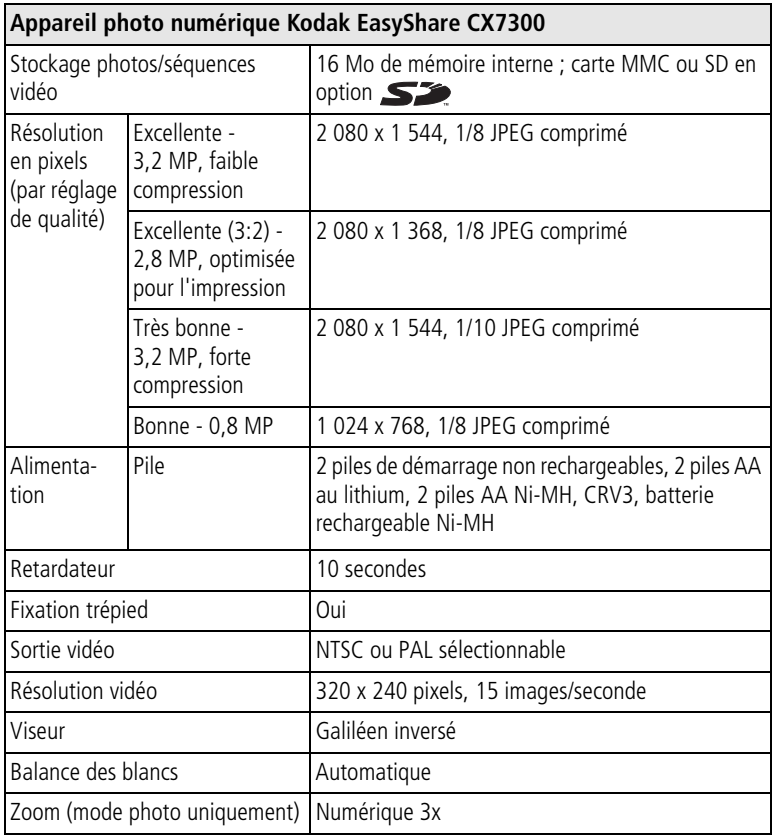

## <span id="page-56-1"></span><span id="page-56-0"></span>**Conseils, sécurité, maintenance**

- Respectez toujours les mesures de sécurité élémentaires. Consultez le livret « Importantes consignes de sécurité » fourni avec votre appareil photo.
- Ne laissez pas de produits chimiques, une crème solaire par exemple, entrer en contact avec la surface peinte de l'appareil photo.
- Si l'appareil a été exposé à l'humidité ou à des températures extrêmes, éteignez-le et retirez les piles et la carte mémoire. Laissez sécher tous les composants à l'air libre pendant au moins 24 heures avant de réutiliser l'appareil photo. Si le problème persiste, contactez l'assistance client (voir [page 47\)](#page-53-0).
- Nettoyez l'objectif et l'écran de l'appareil :
	- **1** Soufflez légèrement sur l'objectif ou l'écran de l'appareil pour éliminer les poussières.
	- **2** Essuyez avec précaution l'objectif ou l'écran de l'appareil à l'aide d'un chiffon doux non pelucheux ou d'une lingette pour objectifs non traitée.

<span id="page-57-4"></span>N'utilisez pas de solutions nettoyantes autres que celles spécifiquement destinées aux objectifs d'appareils photo. **N'essuyez pas l'objectif ou l'écran de l'appareil avec des lingettes pour verres de lunettes traitées chimiquement. Elles risquent de le rayer.**

- Nettoyez l'extérieur de l'appareil photo en l'essuyant avec un chiffon propre et sec. N'utilisez jamais de tissus rêches ou abrasifs ni de solvants organiques sur une partie quelconque de l'appareil photo.
- Connectez le trépied directement à l'appareil photo, mais pas à la station d'accueil ou d'impression.
- Des contrats de maintenance sont proposés dans certains pays. Pour plus d'informations, contactez un distributeur de produits Kodak.
- <span id="page-57-3"></span>■ Pour obtenir des informations sur la mise au rebut ou le recyclage de l'appareil photo numérique, contactez les autorités locales. Visitez le site Web de l'organisme Electronics Industry Alliance à l'adresse suivante : [www.eiae.org](http://www.eiae.org) ou le site Web de Kodak à l'adresse suivante : [www.kodak.com/go/cx7300support.](http://www.kodak.com/go/cx7300support)

## <span id="page-57-2"></span><span id="page-57-1"></span><span id="page-57-0"></span>**Capacités de stockage d'images**

Dans la mesure où la taille des fichiers varie, le nombre de photos ou de vidéos que vous pouvez stocker peut changer. Vous pouvez vous procurer des cartes SD/MMC et tout autre accessoire chez un revendeur de produits Kodak. Visitez le site Web à l'adresse suivante : [www.kodak.com/go/cx7300accessories](http://www.kodak.com/go/cx7300accessories).

## **Capacité de stockage de photos**

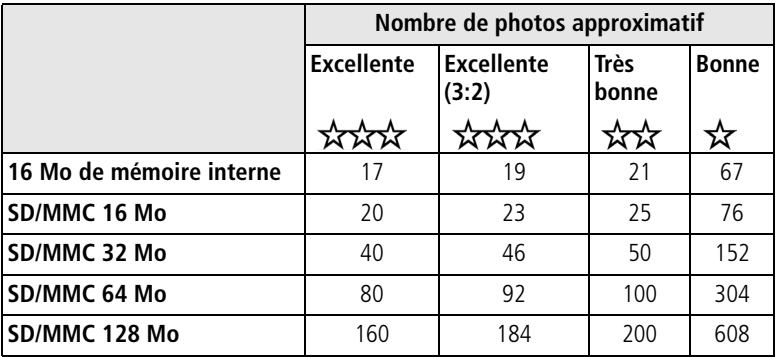

### <span id="page-58-1"></span>**Capacité de stockage de vidéos**

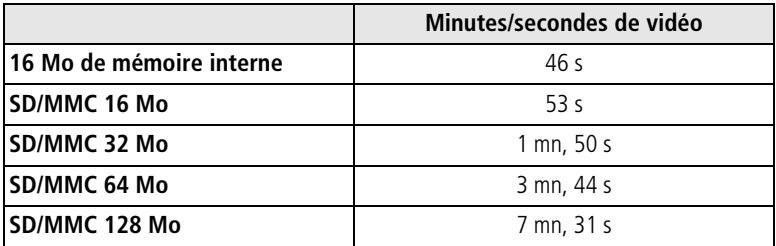

## <span id="page-58-2"></span><span id="page-58-0"></span>**Fonctions de veille**

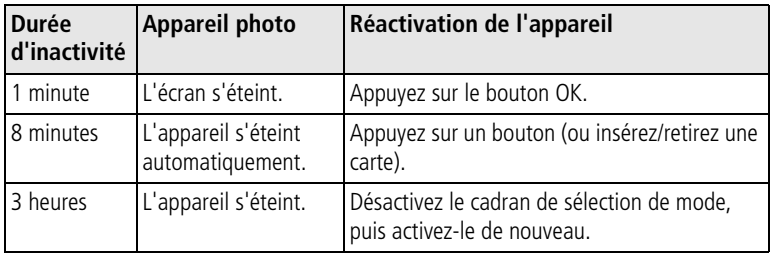

## <span id="page-59-0"></span>**Mise à niveau du logiciel et du micrologiciel**

Téléchargez les dernières versions du logiciel inclus sur le CD du logiciel Kodak EasyShare et du micrologiciel de l'appareil photo (logiciel qui fonctionne sur l'appareil photo). Visitez le site Web à l'adresse suivante : [www.kodak.com/go/cx7300downloads.](http://www.kodak.com/go/cx7300downloads)

## <span id="page-59-1"></span>**Conformité aux réglementations**

### **Conformité et stipulations FCC**

<span id="page-59-4"></span><span id="page-59-3"></span><span id="page-59-2"></span>Appareil photo numérique Kodak EasyShare CX7300 Conforme aux normes FCC. POUR USAGE PRIVÉ OU PROFESSIONNEL

À l'issue des tests dont il a fait l'objet, cet équipement a été déclaré conforme à la section 15 de la réglementation FCC applicable aux appareils numériques de classe B. Ces limites sont conçues pour fournir une protection raisonnable contre les interférences nuisibles dans les installations résidentielles.

Cet équipement génère, utilise et peut émettre des ondes radioélectriques susceptibles de créer des interférences nuisibles avec les communications radioélectriques si l'équipement est installé incorrectement. Cependant, il n'est pas garanti que des interférences n'apparaîtront pas dans une installation particulière.

Dans le cas où cet équipement créerait des interférences avec la réception radio ou télévisée, ce qui peut être vérifié en éteignant et en rallumant l'appareil, il est conseillé d'essayer de corriger ces interférences en appliquant une ou plusieurs des mesures suivantes : 1) réorienter ou déplacer l'antenne de réception ; 2) augmenter la distance entre l'équipement et le récepteur ; 3) relier l'équipement à une prise de courant située sur un circuit différent de celui sur lequel le récepteur est connecté ; 4) prendre conseil auprès d'un distributeur ou d'un technicien radio/téléviseur qualifié.

Les changements ou modifications non expressément approuvés par les autorités compétentes en matière de conformité peuvent priver l'utilisateur du droit d'utiliser l'équipement en question. Lorsque des câbles d'interface blindés ont été fournis avec le produit ou avec des composants ou accessoires complémentaires et spécifiés comme devant être utilisés avec l'installation du produit, ils doivent être utilisés conformément à la réglementation de la FCC.

### <span id="page-60-0"></span>**Déclaration du ministère des Communications du Canada**

**DOC Class B Compliance —**This Class B digital apparatus complies with Canadian ICES-003.

**Respect des normes-Classe B —** Cet appareil numérique de la classe B est conforme à la norme NMB-003 du Canada.

## **Index 11**

### **A**

À propos de, [20](#page-26-1) accessoires achat, [47](#page-53-4) carte SD/MMC, [8](#page-14-1) piles, [2](#page-8-1), [3](#page-9-2) Affichage date de la vidéo, [19](#page-25-1) Affichage multiple, [21](#page-27-4) Agrandir, [23](#page-29-5) aide appareil photo, [38](#page-44-2) assistance, [47](#page-53-5) dépannage, [38](#page-44-3) liens Web, [47](#page-53-5) logiciel EasyShare, [47](#page-53-6) Album, [23](#page-29-6) prémarquage des photos/vidéos, [17](#page-23-2) alcalines, avertissement sur les piles, [4](#page-10-1) alimentation appareil photo, [5](#page-11-2) commutateur, [i](#page-2-0) désactivation automatique, [52](#page-58-2) [appareil photo, écran.](#page-3-0) *Voir* écran de l'appareil photo appareil prêt, témoin, [ii](#page-3-1), [45](#page-51-1) arrêt automatique, [52](#page-58-2) assistance client, [47](#page-53-7) assistance technique, [47](#page-53-7) automatique flash, [13](#page-19-1) veille, [52](#page-58-2) Automatique, mode, [10](#page-16-2)

### **B**

batterie rechargeable Ni-MH autonomie, [3](#page-9-2) installation, [2](#page-8-2)

bouton Delete (Supprimer), [ii](#page-3-2), [12](#page-18-2) directionnel, [ii](#page-3-3) Flash/État, [ii](#page-3-4), [7](#page-13-2), [13](#page-19-1) Menu, [ii](#page-3-5), [14](#page-20-2) obturateur, [i](#page-2-1), [10](#page-16-3), [11](#page-17-3) OK, [ii](#page-3-6), [5](#page-11-3) Review (Visualisation), [ii](#page-3-7), [12](#page-18-2), [21](#page-27-5) Share (Partager), [ii](#page-3-8), [12](#page-18-2), [32](#page-38-1) bouton d'obturateur délai du retardateur, [16](#page-22-3) utilisation, [10](#page-16-3), [11](#page-17-3)

### **C**

câble USB, [1](#page-7-3), [36](#page-42-3) vidéo, [26](#page-32-2) câble USB connexion de l'appareil photo à l'ordinateur, [36](#page-42-3) port de l'appareil photo, [ii](#page-3-9) transfert de photos, [36](#page-42-4) cadran de sélection de mode, [i](#page-2-0) utilisation, [10](#page-16-3), [11](#page-17-3) Capacités de stockage capacités de stockage, [51](#page-57-0) capacités de stockage mémoire interne/carte, [51](#page-57-1) piles, [3](#page-9-2) caractéristiques, appareil photo, [49](#page-55-2) carte MMC formatage, [20](#page-26-0) impression à partir de, [37](#page-43-3) insertion, [8](#page-14-1) logement, [ii](#page-3-10) réglage de l'emplacement de stockage d'images, [16](#page-22-1) carte SD/MMC capacités de stockage, [51](#page-57-2) formatage, [20](#page-26-0)

impression à partir de, [37](#page-43-3) insertion, [8](#page-14-1) logement, [ii](#page-3-10) réglage de l'emplacement de stockage d'images, [16](#page-22-1) chargement logiciel, [30](#page-36-1) Compensation d'exposition, [14](#page-20-1) configuration nécessaire, système, [29](#page-35-2) conformité aux réglementations canadiennes, [54](#page-60-0) conformité FCC, [53](#page-59-2) conseils fichier Lisez-moi, [38](#page-44-4) maintenance, [50](#page-56-1) piles, [4](#page-10-2) sécurité, [50](#page-56-1) contenu de l'emballage, [1](#page-7-3) copie de photos/vidéos vers l'ordinateur, [36](#page-42-4) copie des photos/vidéos carte vers mémoire, [27](#page-33-2) mémoire vers carte, [27](#page-33-2) Copier, [27](#page-33-2) corbeille, suppression, [12](#page-18-2)

### **D**

d'appoint, flash, [13](#page-19-1) date affichage sur la vidéo, [19](#page-25-1) impression sur les photos, [19](#page-25-2) réglage, [6](#page-12-3), [19](#page-25-3) Date et heure, [19](#page-25-3) Définir album, [15](#page-21-1) Delete (Supprimer), bouton, [ii](#page-3-2), [12](#page-18-2) dépannage appareil photo, [38](#page-44-2) communications entre l'appareil photo et l'ordinateur, [41](#page-47-1) messages d'erreur, [42](#page-48-1)

témoin appareil prêt, [45](#page-51-1) Diaporama, [25](#page-31-4) boucle continue, [26](#page-32-3) modification de l'heure affichée, [26](#page-32-4) problèmes, [39](#page-45-0) visualisation sur l'appareil photo, [25](#page-31-4) visualisation sur un téléviseur, [26](#page-32-2) directionnel, bouton, [ii](#page-3-3) distance de mise au point, [49](#page-55-3)

### **E**

EasyShare, logiciel *Voir aussi* Kodak EasyShare, logiciel, [29](#page-35-3) [écran à cristaux liquides.](#page-3-0) *Voir* écran de l'appareil photo [écran de l'appareil photo](#page-3-0) activation/désactivation de la visualisation simultanée, [18](#page-24-1) icônes d'état, [7](#page-13-2) messages d'erreur, [42](#page-48-1) utilisation comme viseur, [11](#page-17-4) visualisation des photos/vidéos, [21](#page-27-6) Visualisation rapide, [12](#page-18-2) Visualisation simultanée, [11](#page-17-4) zone d'état, [7](#page-13-2) emballage, contenu, [1](#page-7-3) entretien de votre appareil photo, [50](#page-56-1) envoi de photos/vidéos par courrier électronique, [34](#page-40-2) état icônes de l'écran, [7](#page-13-2) témoin appareil prêt de l'appareil photo, [45](#page-51-1) vérification sur l'écran, [7](#page-13-2)

### **F**

favoris, marquage, [35](#page-41-3) [films.](#page-2-2) *Voir* vidéos fixation trépied, [iii](#page-4-0)

flash, [i](#page-2-3) désactivation, [13](#page-19-1) portée, [13](#page-19-1), [49](#page-55-4) réglages, [13](#page-19-1) utilisation, [13](#page-19-1) Flash/État, bouton, [ii](#page-3-4), [7](#page-13-2), [13](#page-19-1) Formatage, [20](#page-26-0) formatage de la carte/mémoire interne, [20](#page-26-0)

### **H**

heure, réglage, [6](#page-12-3), [19](#page-25-3) horloge, réglage, [6](#page-12-3), [19](#page-25-3) Horodatage, [19](#page-25-2)

### **I**

icônes écran de l'appareil photo, [7](#page-13-2) menu de configuration, [18](#page-24-4) menu de visualisation, [23](#page-29-7) menu Partager, [32](#page-38-1) impression à partir de l'ordinateur, [36](#page-42-5) commande en ligne, [37](#page-43-4) depuis une carte, [37](#page-43-3) optimisation de l'imprimante, [47](#page-53-5) photos marquées, [33](#page-39-2), [37](#page-43-3) sans ordinateur, [37](#page-43-5) impression, station, [37](#page-43-5) informations à propos de l'appareil photo, [20](#page-26-1) à propos des photos/vidéos, [28](#page-34-2) informations relatives à la réglementation, [53](#page-59-3) installation carte SD/MMC, [8](#page-14-1) logiciel, [30](#page-36-1) piles, [2](#page-8-1)

### **K**

Kodak EasyShare, logiciel installation, [30](#page-36-1)

mise à niveau, [53](#page-59-4) obtention d'aide, [47](#page-53-6)

### **L**

Langue, [19](#page-25-4) réglage, [6](#page-12-4) Lire vidéo, [22](#page-28-4) Lisez-moi, fichier, [38](#page-44-4) logiciel installation, [30](#page-36-1) mise à niveau, [53](#page-59-4) obtention d'aide, [47](#page-53-6) Longueur de vidéo, [16](#page-22-4)

#### **M**

Macintosh configuration requise, [29](#page-35-2) installation du logiciel, [30](#page-36-1) maintenance, appareil photo, [50](#page-56-1) marche et arrêt de l'appareil photo, [5](#page-11-2) marquage favoris, [35](#page-41-3) moment opportun, [32](#page-38-1) pour albums, [17](#page-23-2), [23](#page-29-6) pour envoi par courrier électronique, [34](#page-40-2) pour impression, [33](#page-39-2) mémoire capacités de stockage, [51](#page-57-1) carte amovible, [16](#page-22-1) insertion de la carte, [8](#page-14-1) interne, [16](#page-22-1) réglage de l'emplacement de stockage d'images, [16](#page-22-1) mémoire interne capacité de stockage, [51](#page-57-1) formatage, [20](#page-26-0) réglage de l'emplacement de stockage d'images, [16](#page-22-1)

Menu bouton, [ii](#page-3-5), [14](#page-20-2) mode de visualisation, [23](#page-29-7) menu configuration, menu, [18](#page-24-4) Partager, [32](#page-38-1) messages d'erreur, [42](#page-48-1) micrologiciel mise à niveau, [53](#page-59-4) trouver la version sur l'appareil photo, [20](#page-26-1) mise à niveau du logiciel/micrologiciel, [53](#page-59-4) mise au rebut et recyclage de l'appareil photo, [51](#page-57-3) des piles, [3](#page-9-3) Mode couleur, [15](#page-21-2) mode de veille, [52](#page-58-2) modes Automatique, [10](#page-16-2) Nuit, [10](#page-16-4) vidéo, [11](#page-17-3)

### **N**

NTSC, réglage de la sortie vidéo, [19](#page-25-0), [26](#page-32-2) Nuit, mode, [10](#page-16-4) numérique, zoom, [12](#page-18-3)

### **O**

objectif, [i](#page-2-4) nettoyage, [51](#page-57-4) obturateur, bouton, [i](#page-2-1) obturateur, problèmes, [39](#page-45-1) OK, bouton, [ii](#page-3-6), [5](#page-11-3) ordinateur configuration nécessaire, [29](#page-35-2) connexion de l'appareil photo, [36](#page-42-4) installation du logiciel, [30](#page-36-1) transfert de photos vers, [36](#page-42-4)

### **P**

PAL, réglage de la sortie vidéo, [19](#page-25-0), [26](#page-32-2) Partager menu, [32](#page-38-1) périphérique vidéo externe réglage de la sortie vidéo, [19](#page-25-0) visualisation des photos/vidéos, [26](#page-32-2) photos agrandissement, [23](#page-29-5) capacité de stockage, [51](#page-57-1) copie, [27](#page-33-2) envoi par courrier électronique des photos marquées, [34](#page-40-2) impression à partir de l'ordinateur, [36](#page-42-5) marquage, [17](#page-23-2), [23](#page-29-6) marquage pour une impression, [33](#page-39-2) modification des réglages de prise de vue, [14](#page-20-2) prise, [10](#page-16-3) protection, [25](#page-31-5) suppression, [22](#page-28-5) transfert vers l'ordinateur, [36](#page-42-4) vérification des réglages, [8](#page-14-2) visualisation, [21](#page-27-5) visualisation en affichage multiple, [21](#page-27-4) visualisation sur un téléviseur, [26](#page-32-2) photos/vidéos multiples, visualisation, [21](#page-27-4) pile CRV3 autonomie, [3](#page-9-2) installation, [3](#page-9-4) piles autonomie, [3](#page-9-2) avertissement sur les alcalines, [4](#page-10-1) compartiment, [iii](#page-4-1) extension de l'autonomie, [4](#page-10-2)

installation, [2](#page-8-1) mesures de sécurité et manipulation, [3](#page-9-3) types, [3](#page-9-2) piles AA autonomie, [3](#page-9-2) installation, [2](#page-8-1) piles au lithium, autonomie, [3](#page-9-2) poignée, [i](#page-2-5), [ii](#page-3-11) point d'attache de la dragonne, [i](#page-2-6) prise de photos, [10](#page-16-3) protection des photos/vidéos, [25](#page-31-5)

### **Q**

Qualité d'image, [15](#page-21-0)

### **R**

réalisation de vidéos, [11](#page-17-3) recyclage et mise au rebut de l'appareil photo, [51](#page-57-3) des piles, [3](#page-9-3) réglage album, [15](#page-21-1), [17](#page-23-2) compensation d'exposition, [14](#page-20-1) date et heure, [6](#page-12-3), [19](#page-25-3) emplacement de stockage d'images, [16](#page-22-1) flash, [13](#page-19-1) horodatage, [19](#page-25-2) langue, [6](#page-12-4), [19](#page-25-4) longueur de vidéo, [16](#page-22-4) mode Couleur, [15](#page-21-2) options de menu visualisation, [23](#page-29-7) qualité d'image, [15](#page-21-0) Retardateur, [16](#page-22-3) sortie vidéo, [19](#page-25-0) Visualisation simultanée, [18](#page-24-1) Retardateur, [14](#page-20-3) témoin, [i](#page-2-2) utilisation, [16](#page-22-3)

retardateur (délai de l'obturateur), [16](#page-22-3) Retour, [18](#page-24-5) Review (Visualisation), bouton, [ii](#page-3-7), [12](#page-18-2), [21](#page-27-5)

### **S**

sécurité, [50](#page-56-1) service et assistance, numéros de téléphone, [47](#page-53-7) Share (Partager) bouton, [ii](#page-3-8), [12](#page-18-2), [32](#page-38-1) sites Web Kodak, [47](#page-53-5) Sortie vidéo, [19](#page-25-0) station connecteur sur l'appareil photo, [iii](#page-4-2) impression, [37](#page-43-5) repères pour, [iii](#page-4-0) Stockage d'images, [16](#page-22-1) capacités, [51](#page-57-1) réglage de l'emplacement de stockage, [16](#page-22-1) sur la carte SD/MMC, [8](#page-14-1) suppression au cours de la visualisation rapide, [12](#page-18-2) de la carte MMC/SD, [22](#page-28-5) de la mémoire interne, [22](#page-28-5) photos/vidéos protégées, [25](#page-31-5) précaution de formatage, [20](#page-26-0) système, configuration nécessaire, [29](#page-35-2)

### **T**

téléchargement de photos, [36](#page-42-4) télévision, affichage des photos et des vidéos, [26](#page-32-2) témoin Retardateur, [i](#page-2-2), [16](#page-22-3) vidéo, [i](#page-2-2) témoin appareil prêt, [ii](#page-3-1), [45](#page-51-1)

tirages en ligne, commande, [37](#page-43-4) transfert de photos, [36](#page-42-4)

### **U**

URL, sites Web Kodak, [47](#page-53-5)

### **V**

Vidéo, mode, [11](#page-17-3) vidéos affichage de la date, [19](#page-25-1) capacités de stockage, [51](#page-57-1) copie, [27](#page-33-2) envoi par courrier électronique des vidéos marquées, [34](#page-40-2) marquage, [17](#page-23-2) prise, [11](#page-17-3) protection, [25](#page-31-5) réglage de la durée d'enregistrement, [16](#page-22-4) suppression, [22](#page-28-5) témoin d'enregistrement, [i](#page-2-2) transfert vers l'ordinateur, [36](#page-42-4) vérification des réglages, [8](#page-14-2) visualisation, [21](#page-27-5), [22](#page-28-4) vis[ualisation sur un téléviseur](#page-3-12), [26](#page-32-2) viseur, ii objectif, [i](#page-2-7) utilisation de l'écran de l'appareil photo, [11](#page-17-4) visualisation diaporama, [25](#page-31-4) informations relatives à l'appareil photo, [20](#page-26-1)

informations sur les photos/vidéos, [28](#page-34-2) photo agrandie, [23](#page-29-5) photos et vidéos, [21](#page-27-5) photos/vidéos qui viennent d'être prises, [12](#page-18-2) photos/vidéos sur un téléviseur, [26](#page-32-2) visualisation des photos/vidéos affichage multiple, [21](#page-27-4) agrandissement, [23](#page-29-5) au cours de leur prise, [12](#page-18-2), [25](#page-31-4) options de menu, [23](#page-29-7) protection, [25](#page-31-5) suppression, [22](#page-28-5) sur l'écran de l'appareil photo, [21](#page-27-6) Visualisation rapide, [12](#page-18-2) Visualisation simultanée, [18](#page-24-1) activée/désactivée par défaut, [18](#page-24-1) utilisation, [11](#page-17-4)

### **W**

**Windows** configuration requise, [29](#page-35-2) installation du logiciel, [30](#page-36-1)

### **Y**

yeux rouges, flash, [13](#page-19-1)

#### **Z**

zoom numérique, [12](#page-18-3)